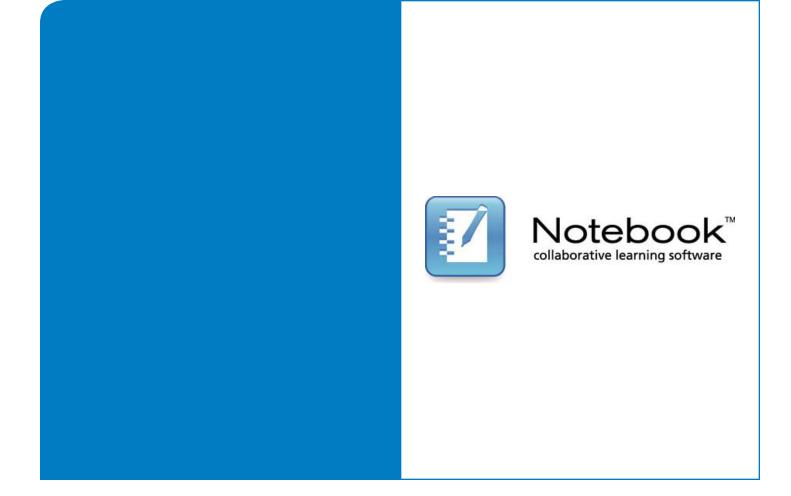

# **User's Guide**

# **SMART Notebook Software**

for Windows® operating systems

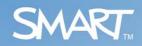

#### **Trademark Notice**

SMART Board, Sympodium, Bridgit, AirLiner, DViT, the SMART logo and smarttech are trademarks or registered trademarks of SMART Technologies ULC in the U.S. and/or other countries. Microsoft, Windows, Windows Vista, Windows Media, Internet Explorer, Excel, PowerPoint and DirectX are either registered trademarks or trademarks of Microsoft Corporation in the U.S. and/or other countries. Adobe, Acrobat, Flash and Reader are either registered trademarks or trademarks of Adobe Systems Incorporated in the U.S. and/or other countries. Linux is a registered trademark of Linus Torvalds. All other third-party product and company names may be the trademarks of their respective owners.

#### **Copyright Notice**

© 2009 SMART Technologies ULC. All rights reserved. No part of this publication may be reproduced, transmitted, transcribed, stored in a retrieval system or translated into any language in any form by any means without the prior written consent of SMART Technologies ULC. Information in this manual is subject to change without notice and does not represent a commitment on the part of SMART.

Patent No. US5448263; US6141000; US6326954; US6337681; US6540366; US6741267; US6747636; US6803906; US6919880; US6947032; US6954197; US6972401; US7151533; US7184030; US7236162; US7289113; CA2058219; CA2453873; EP1297488; ES2279823; CN1310126; and DE60124549. Other patents pending.

# Contents

| 1 | Introduction to SMART Notebook 1                                      |
|---|-----------------------------------------------------------------------|
| 2 | SMART Notebook Basics                                                 |
|   | Left-Clicking on the Interactive Screen 3                             |
|   | Right-Clicking on the Interactive Screen                              |
|   | Writing and Drawing on the Interactive Screen in Ink Aware Programs 4 |
|   | Writing and Drawing on the Interactive Screen in Non-Aware Programs 4 |
|   | Writing, Selecting and Erasing Using Touch Recognition                |
| 3 | Creating SMART Notebook Files                                         |
|   | The SMART Notebook Window7                                            |
|   | SMART Notebook Toolbar8                                               |
|   | Displaying Your File in Full Screen View11                            |
|   | Menu Arrows 11                                                        |
|   | Selecting a Page Magnification 11                                     |
|   | Displaying Dual Pages12                                               |
|   | Displaying Links on a Page12                                          |
|   | Working with .notebook Files                                          |
|   | Creating a New File                                                   |
|   | Opening a File13                                                      |
|   | Saving a File                                                         |
|   | Printing Files or Pages15                                             |
|   | Attaching a File to an E-mail Message16                               |
|   | Changing the Default Application for .notebook Files                  |
|   | Working with the Pages of a .notebook File 16                         |
|   | Displaying a Page 17                                                  |
|   | Inserting a Page17                                                    |

|     | Cloning a Page                                           | 17 |
|-----|----------------------------------------------------------|----|
|     | Deleting a Page                                          | 17 |
|     | Changing the Background of a Page                        | 18 |
|     | Applying a Theme to Files, Groups or Pages               | 18 |
|     | Extending a Page                                         | 19 |
|     | Renaming a Page                                          | 19 |
|     | Rearranging Pages                                        | 19 |
|     | Adding a Screen Shade to a Page                          | 20 |
| Cre | ating Objects                                            | 20 |
|     | Writing or Drawing Objects on a Page                     | 20 |
|     | Writing or Drawing Objects with Creative Pens on a Page  | 21 |
|     | Creating Shapes on a Page                                | 21 |
|     | Drawing Shapes on a Page                                 | 22 |
|     | Drawing Straight Lines on a Page                         | 22 |
|     | Typing Text on a Page                                    | 22 |
|     | Converting Handwriting to Typed Text on a Page           | 23 |
|     | Inserting Mathematical Symbols into a Page               | 23 |
|     | Inserting Graphics Files into a Page                     | 24 |
|     | Inserting Scanned Pictures into a Page                   | 24 |
|     | Inserting Images from a SMART Document Camera            | 25 |
|     | Inserting Adobe Flash Files into a Page                  | 25 |
|     | Inserting Adobe Flash Video Files into a Page            | 26 |
|     | Inserting SMART Response or Senteo Questions into a Page | 26 |
|     | Adding a Link to an Object                               | 27 |
|     | Adding a Sound File to a Page                            | 28 |
|     | Animating Objects on a Page                              | 29 |
|     | Undoing and Redoing Changes on a Page                    | 29 |
| Sel | ecting Objects                                           | 30 |
| Ma  | nipulating Objects on a Page                             | 31 |
|     | Grouping Objects on a Page                               | 31 |

|     | Locking an Object in Place on a Page      | . 31 |
|-----|-------------------------------------------|------|
|     | Moving Objects                            | . 32 |
|     | Aligning Objects on a Page                | . 32 |
|     | Resizing Objects on a Page                | . 33 |
|     | Rotating Objects on a Page                | . 33 |
|     | Flipping Objects on a Page                | . 33 |
|     | Rearranging Stacked Objects on a Page     | . 33 |
| Edi | ting and Erasing Objects on a Page        | . 34 |
|     | Cutting and Pasting Objects               | . 34 |
|     | Copying and Pasting Objects on a Page     | . 34 |
|     | Cloning Objects on a Page                 | . 34 |
|     | Changing Object Properties                | . 35 |
|     | Applying Object Properties                | . 36 |
|     | Creating Transparent Areas in a Graphic   | . 36 |
|     | Editing Text on a Page                    | . 36 |
|     | Checking the Spelling of Text Objects     | . 37 |
|     | Erasing from a Page                       | . 37 |
|     | Deleting Objects from a Page              | . 38 |
|     | Clearing a Page                           | . 38 |
| Cre | eating and Using Tables                   | . 39 |
|     | Adding Objects to Tables                  | . 39 |
|     | Selecting Tables, Columns, Rows or Cells  | . 40 |
|     | Moving Tables                             | . 40 |
|     | Changing a Table's Properties             | . 41 |
|     | Resizing Tables, Columns or Rows          | . 41 |
|     | Adding or Removing Columns, Rows or Cells | . 42 |
|     | Splitting or Merging Table Cells          | . 42 |
|     | Adding or Removing Cell Shades            | . 43 |
|     | Removing Tables from a Page               | . 43 |
| The | e Page Sorter                             | . 43 |

|     | Opening and Moving the Page Sorter                                    | . 43 |
|-----|-----------------------------------------------------------------------|------|
|     | Grouping Pages                                                        | . 44 |
| The | e Gallery                                                             | . 45 |
|     | Opening and Moving the Gallery                                        | . 45 |
|     | Browsing and Searching the Gallery                                    | 45   |
|     | Adding a Gallery Item to a Page                                       | . 46 |
|     | Adding an Object to the Gallery                                       | . 46 |
|     | Adding a Page to the Gallery                                          | . 47 |
|     | Adding a Supported File to the Gallery                                | . 47 |
|     | Adding Themes to the Gallery                                          | . 47 |
|     | Organizing the Gallery's Contents                                     | . 48 |
|     | Importing a Gallery Collection                                        | . 49 |
|     | Exporting a Gallery Collection                                        | . 49 |
|     | Importing Online Content into the Gallery                             | . 49 |
|     | Connecting to Team Content                                            | 50   |
| Usi | ing the Attachments Tab                                               | . 50 |
|     | Opening and Moving the Attachments Tab                                | . 51 |
|     | Opening Items in the Attachments Tab                                  | . 51 |
|     | Attaching Copies of Files to the Attachments Tab                      | 52   |
| Usi | ing the Properties Tab                                                | . 53 |
|     | Opening and Moving the Properties Tab                                 | 53   |
|     | Recording a Page                                                      | . 53 |
| Imp | porting into .notebook Files                                          | . 54 |
|     | Importing a File with SMART Notebook Print Capture                    | 55   |
|     | Pasting Text onto a Page                                              | . 56 |
|     | Importing Microsoft PowerPoint Files into a File                      | . 56 |
|     | Importing Files from Other Whiteboard Programs into .notebook Files . | . 56 |
| Exp | porting from .notebook Files                                          | . 57 |
|     | Exporting a File                                                      | . 57 |
|     | Exporting a File Automatically                                        | . 58 |

4

| Cutting or Copying Text from a Page                     | 61 |
|---------------------------------------------------------|----|
| Using Presentation Tools                                | 61 |
| Creating a Fading Object Using the Magic Pen            | 61 |
| Opening a Magnification Window Using the Magic Pen      | 61 |
| Opening a Spotlight Window Using the Magic Pen          | 62 |
| SMART Tools                                             | 64 |
| Welcome Center                                          | 64 |
| Locking SMART Products                                  | 65 |
| SMART Recorder                                          | 65 |
| Changing a Recording's Video and Audio Quality          | 66 |
| Changing a Recording's Video Format                     | 67 |
| Changing a Recording's File Location                    | 67 |
| Adding a Watermark to Recordings                        | 68 |
| Recording Your Actions at the Interactive Screen        | 70 |
| Sharing a Recording                                     | 72 |
| SMART Video Player                                      | 72 |
| Playing a Video File Using SMART Video Player           |    |
| Changing SMART Video Player Settings                    | 75 |
| Creating and Playing a SMART Video Player Playlist      |    |
| SMART Keyboard                                          |    |
| Typing Text                                             |    |
| Using the Screen Shade                                  | 78 |
| Using the Spotlight                                     | 78 |
| Using the Magnifier                                     | 79 |
| Using the Calculator                                    | 80 |
| Using the Large Pointer                                 | 80 |
| Taking Screen Captures Using the Screen Capture Toolbar | 80 |
| Floating Tools                                          | 81 |
| Left-Clicking Using Floating Tools                      | 84 |
| Writing or Drawing Using Floating Tools                 | 84 |

|   | Highlighting Using Floating Tools         | 85 |
|---|-------------------------------------------|----|
|   | Erasing Using Floating Tools              | 85 |
|   | Drawing Lines Using Floating Tools        | 85 |
|   | Creating Shapes Using Floating Tools      | 85 |
|   | Right-Clicking Using Floating Tools       | 85 |
|   | Undoing Actions Using Floating Tools      | 85 |
|   | Instant Conferencing and Bridgit Software | 86 |
| 5 | Control Panel Settings                    | 88 |
|   | Changing SMART Hardware Settings          | 88 |
|   | Changing the Orientation Level            | 90 |
|   | Changing Mouse Settings                   | 90 |
|   | Enabling Touch Recognition                | 91 |
|   | Changing the Video Output Arrangement     | 93 |
|   | Changing the axis                         | 94 |
|   | Setting Up Icon Strips                    | 94 |
|   | Viewing a List of Ink Aware Programs      | 96 |
|   | Orienting the Interactive Screen          | 97 |
|   | Changing Languages                        | 97 |
| 6 | Troubleshooting                           | 99 |
|   | Updating SMART Notebook                   | 99 |
|   | Troubleshooting Connections               | 99 |

# Chapter 1 Introduction to SMART Notebook

SMART Notebook is a suite of programs that you can use with your SMART interactive product.

#### **SMART Notebook Basics**

Your SMART product detects contact with its interactive screen and sends each contact point, along with Pen tool information, to the connected computer. SMART Notebook translates the information into mouse clicks and digital ink. SMART Notebook enables you to perform normal computer operations by pressing the screen with your finger (on SMART Board<sup>™</sup> interactive whiteboards) or a tethered pen (on interactive pen displays).

You can also write or draw on the screen in digital ink using a pen tray pen (on interactive whiteboards) or tethered pen (on interactive pen displays), and then save your notes.

#### **Creating SMART Notebook Files**

Use SMART Notebook to create lessons or presentations. Each .notebook file contains a series of pages and each page has its own objects, properties and settings. You can add freehand objects, geometric shapes, straight lines, text, graphics, Adobe® Flash® content and tables to a page. You can manipulate and edit these objects at any time.

Save files in a format that opens in SMART Notebook software on a Windows®, Mac or Linux® operating system. You can also export your file in a variety of formats, including HTML and PDF.

You can copy clip art, backgrounds, multimedia content, and .notebook files and pages to your page from the Gallery. The Gallery also provides access to multimedia resources.

#### **SMART** Tools

Draw attention to specific parts of a page using SMART Tools, such as the Screen Shade, Spotlight, Magnifier and Pointer.

# Chapter 2 SMART Notebook Basics

Using your interactive product, you can perform normal computer operations by pressing the interactive screen with your finger (on interactive whiteboards) or a tethered pen (on interactive pen displays).

# Left-Clicking on the Interactive Screen

**To left-click** If you're using an interactive whiteboard, ensure that the pen tray tools are in the pen tray, and then press the interactive whiteboard with your finger.

OR

If you're using a Sympodium<sup>™</sup> DT770 interactive pen display, press the **Pointer** pen tool button, and then press the interactive screen with your finger or the tethered pen.

OR

If you're using a Sympodium ID250, ID350 or ID370 interactive pen display, press the **Select** pen tool button, and then press the interactive screen with the tethered pen.

# **Right-Clicking on the Interactive Screen**

**To right-click** If you're using an interactive whiteboard, press the **Right-Click** button on the pen tray, and then press the interactive whiteboard with your finger.

OR

If you're using a Sympodium DT770 interactive pen display, press the **Right-Click** function button, and then press the interactive screen with your finger or the tethered pen.

OR

If you're using a Sympodium ID250, ID350 or ID370 interactive pen display, press the **Right-Click** function button, and then press the interactive screen with the tethered pen.

# Writing and Drawing on the Interactive Screen in Ink Aware Programs

You can write or draw on the interactive screen using a pen tray pen (on interactive whiteboards) or a tethered pen (on interactive pen displays). If the program is Ink Aware, that is, it is integrated with SMART Notebook, whatever you write or draw on the interactive product becomes a component of the program file. Ink Aware software products include Microsoft® Word, Excel® and PowerPoint® software.

| To write or draw on the<br>interactive screen | If you're using an interactive whiteboard, write or draw on the screen using a pen tray pen.                                                                 |
|-----------------------------------------------|----------------------------------------------------------------------------------------------------|
|                                               | OR                                                                                                    |
|                                               | If you're using an interactive pen display, press a <b>Digital Ink</b> pen tool button and write or draw on the screen using the tethered pen.               |
|                                               | TIP<br>Don't rest your elbow or the palm of your hand on the screen while you're writing.                                                                    |
|                                               | Insert your notes into the program as text and insert your drawings as images using the program's toolbar options.                                           |
| To save your notes                            | After you finish writing and drawing, save your notes in the program.                                                                                        |
|                                               | Writing and Drawing on the Interactive                                                                                                    |
|                                               | Screen in Non-Aware Programs                                                                                                    |
|                                               | If the program is non-Aware, whatever you write or draw on the interactive product appears on a transparent layer over the current program.                  |
| To write or draw on the<br>interactive screen | If you're using an interactive whiteboard, write or draw on the screen using a pen tray pen.                                                                 |
|                                               | OR                                                                                                    |
|                                               | If you're using an interactive pen display, press a <b>Digital Ink</b> pen tool button and write or draw on the screen using the tethered pen.               |
|                                               | To insert your notes into the program as text, right-click and select one of the <b>Inject</b><br><b>Here</b> options in the menu that appears.              |
| To erase digital ink                          | <ol> <li>If you're using an interactive whiteboard, pick up the eraser, and then press it on<br/>the interactive screen to erase the digital ink.</li> </ol> |
|                                               | OR                                                                                                    |
|                                               |                                                                                                    |

|                                           | 5   | CHAPTER 2 - SMART NOTEBOOK BASICS                                                                                                    |
|-------------------------------------------|-----|----------------------------------------------------------------------------------------------------|
|                                           |     | If you're using an interactive pen display, press the Eraser pen tool button, and then press the tethered pen on the interactive screen to erase the digital ink.                                                                                                    |
|                                           | 2.  | Return the eraser to the pen tray (on interactive whiteboards) or select another pen tool button (on interactive pen displays).                                                                                                    |
| To take a screen capture<br>of your notes |     | ess Screen Capture in the upper right corner of the screen.                                                                                                    |
| ,                                         | Ea  | ch screen capture appears as an image in a file.                                                                                                    |
| To clear all notes                        | Pre | ess <b>Clear</b> in the upper right corner of the screen.                                                                                                    |
| To restore cleared notes                  |     | ess the thumbnail image in the lower-right corner of the screen. The thumbnail pears for approximately five seconds after you clear your notes.                                                                                                    |
| To customize the                          | 1.  | If you're using an interactive whiteboard, pick up a pen tray pen.                                                                                                    |
| transparent layer                         |     | OR                                                                                                    |
|                                           |     | If you're using an interactive pen display, pick up the tethered pen and press a <b>Digital Ink</b> pen tool button.                                                                                                    |
|                                           |     | A transparent layer appears over the current program.                                                                                                    |
|                                           | 2.  | Right-click, and then select Ink Layer Options in the menu that appears.                                                                                                    |
|                                           |     | The Digital Ink Layer Options dialog box appears.                                                                                                    |
|                                           | 3.  | Select settings for the transparent layer:                                                                                                    |
|                                           |     | <ul> <li>To display the transparent layer without a border, clear the Show border<br/>around ink layer check box.</li> </ul>                                                                                                    |
|                                           |     | <ul> <li>When you clear all notes from the transparent layer, a message appears in<br/>the lower right corner of your screen. You can press this message to restore<br/>your notes. To prevent this message from appearing, clear the <b>Allow pop-up</b><br/><b>balloon messages</b> check box.</li> </ul> |
|                                           |     | <ul> <li>To display the transparent layer without the Screen Capture, Clear or Close<br/>buttons in the upper right corner, clear the Show the Screen Capture, Clear<br/>and Close buttons check box.</li> </ul>                                                                                            |
|                                           |     | <ul> <li>To disable the menu that appears when you left-click, select Close ink layer with pointer.</li> </ul>                                                                                                    |
|                                           |     | <ul> <li>If you want to automatically save your notes, select Automatically Save Ink.</li> <li>If you select this option, a screen capture of your notes and the program appears on a new page in a .notebook file when you close the transparent layer.</li> </ul>                                         |
|                                           | 4.  | Press <b>OK</b> .                                                                                                    |

5 | CHAPTER 2 – SMART NOTEBOOK BASICS

To close the transparent layer

Pres

Press **Close** *(in the upper right corner of the screen.)* 

# Writing, Selecting and Erasing Using Touch Recognition

#### NOTE

This feature is available only with SMART Board 600 series interactive whiteboards purchased in 2009 or later.

If you're using a SMART Board 600 series interactive whiteboard that supports this feature, you can enable Touch Recognition. It enables you to pick up a pen, and then write, select or erase without replacing the pen. SMART Notebook interprets your intent when you press the screen based on the size of the contact area.

- If you press the screen with the pen, SMART Notebook identifies a small contact area, and you write or draw in digital ink on the screen.
- If you press the screen with your finger, SMART Notebook identifies a larger contact area, and you perform a left click.
- If you press the screen with your palm, SMART Notebook identifies a much larger contact area, and you erase digital ink from the screen.

For more information on enabling Touch Recognition, see page 91.

# Chapter 3 Creating SMART Notebook Files

You can create files in SMART Notebook that include graphics, text, tables, lines, shapes, animations and more. Present your file and keep your audience's attention as you move and interact with these objects. When your audience provides comments and suggestions, write their input on the page using digital ink. You can open SMART Notebook files on a Windows, Mac or Linux operating system. You can also export your file in a variety of formats, including HTML and PDF.

# The SMART Notebook Window

The *SMART Notebook* window provides a number of ways to look at and interact with a .notebook file:

- The whiteboard area displays the current page and enables you to create, edit and manipulate objects on a page.
- The Page Sorter displays thumbnails of the pages in the current file. It allows you to organize pages and move objects from page to page. View any page by pressing its thumbnail in the Page Sorter.
- The Gallery contains clip art, backgrounds and .notebook files and pages that you can use in your presentations. Thumbnails within the Gallery provide previews of gallery content images. The Gallery also provides access to the SMART Learning Marketplace and other online resources.
- The Attachments tab enables you to attach a copy of a file, a shortcut to a file or a Web page link to your file.
- The Properties tab enables you to change the options for the currently selected object. For example, if you select a shape, the Properties tab displays options for changing fill effects, line style and object animation.
- The SMART Notebook toolbar enables you to select and use a variety of commands and tools.

**To open a SMART** Press the **SMART Board** icon in the notification area, and then select **Notebook**. **Notebook window** 

#### NOTE

If your computer isn't connected to a SMART interactive product, the SMART

Board icon includes an X in its bottom right corner 💁.

# SMART Notebook Toolbar

The SMART Notebook toolbar enables you to select and use a variety of commands and tools within the *SMART Notebook* window.

The following table describes the functions of each toolbar button in the default SMART Notebook toolbar.

You can customize the toolbar so that it includes the tools you use most frequently, control the way the toolbar displays available options, and move the toolbar to the top or bottom of the interactive screen.

| Button | Command           | Action                                                           |
|--------|-------------------|------------------------------------------------------------------|
| -      | Previous Page     | Display the previous page.                                       |
| -      | Next Page         | Display the next page.                                           |
| •      | Insert Blank Page | Insert a new, blank page.                                        |
|        | Open              | Open a .notebook file.                                           |
| 8      | Save              | Save the current file.                                           |
|        | Paste             | Paste clipboard contents.                                        |
| 5      | Undo              | Reverse the effect of the last action.                           |
| C      | Redo              | Reinstate the last action reversed with the <b>Undo</b> command. |
| ×      | Delete            | Delete all selected objects.                                     |
| ò      | Screen Shade      | Add a Screen Shade.                                              |
| Ţ      | Full Screen       | Display in Full Screen view.                                     |
| 1      | Dual Page Display | Display two pages side by side.                                  |

| Button   | Command                           | Action                                                                                                  |
|----------|-----------------------------------|----------------------------------------------------------------------------------------------------|
|          | Screen Capture<br>Toolbar         | Open the Screen Capture toolbar.                                                                        |
| T        | Activate SMART<br>Document Camera | Insert an image from a SMART Document Camera.                                                           |
|          | Insert Table                      | Insert a table.                                                                                         |
| K        | Select                            | Select objects.                                                                                         |
| Ø        | Pen                               | Draw a freehand object.                                                                                 |
| Per      | Creative Pen                      | Draw a freehand object using a Creative Pen.                                                            |
|          | Eraser                            | Erase objects.                                                                                          |
| 1        | Line                              | Draw a straight line.                                                                                   |
| <u>/</u> | Shape                             | Draw a shape.                                                                                           |
|          | Shape Recognition<br>Pen          | Draw a freehand object that converts into a rectangle, ellipse, triangle or arc.                        |
| ×.       | Magic Pen                         | Create freehand objects that slowly fade, open<br>a magnification window or open a spotlight<br>window. |
| 2        | Fill                              | Define a fill effect, and then apply it to objects.                                                     |
| A        | Text                              | Select a font for your next text object.                                                                |
| A        | Properties                        | Display the Properties tab, and then change an object's properties.                                     |
| \$       | Move Toolbar                      | Move the SMART Notebook toolbar to the top or bottom of the interactive screen.                         |

### NOTE

You can perform the action for any of the above buttons by selecting the equivalent menu item.

To customize the SMART Notebook toolbar 1. Right-click the SMART Notebook toolbar.

The Customize Toolbar dialog box appears.

The following table describes the functions of each toolbar button that you can add to a customized SMART Notebook toolbar.

| Button | Command              | Action                                                                                                    |
|--------|----------------------|----------------------------------------------------------------------------------------------------|
| 0)     | Print                | Print the current file.                                                                                          |
| P      | Zoom                 | Select a different page magnification.                                                                           |
| E.     | Show All Links       | Display an animated indicator around each object that has a link.                                                |
|        | Insert Question      | Insert a SMART Response or Senteo™<br>question.                                                                  |
|        | Adjust Volume        | Adjust the volume of your computer.                                                                              |
| 8      | Instant Conferencing | Create a Bridgit™ software conference, join a conference or configure conference settings.                       |
|        | Welcome Center       | Open the Welcome Center.                                                                                         |
|        | SMART Keyboard       | Start SMART Keyboard.                                                                                            |
|        | SMART Recorder       | Start SMART Recorder.                                                                                            |
|        | SMART Video Player   | Start SMART Video Player.                                                                                        |
| Q      | Pin Page             | Pin a page to continue displaying it in the<br>whiteboard area when you select other pages<br>in dual page mode. |
| No.    | Customize            | Customize the toolbar so that it includes the tools you use most frequently.                                     |

- 2. To add a button, drag it to the SMART Notebook toolbar.
- 3. To remove a button, drag it to the *Customize Toolbar* dialog box.
- 4. To rearrange the buttons, drag them to new positions in the toolbar.
- 5. Press Done.

To restore the default SMART Notebook toolbar

1. Right-click the SMART Notebook toolbar.

The Customize Toolbar dialog box appears.

2. Press Restore Defaults.

| To move the SMART<br>Notebook toolbar       | To move the toolbar to the bottom of the screen, press <b>Move Toolbar</b> $oldsymbol{\mathbb{S}}$ .                                                                                                    |
|---------------------------------------------|----------------------------------------------------------------------------------------------------|
| Notebook toolbal                            | To move the toolbar to the top of the screen, press <b>Move Toolbar</b> $\$ again.                                                                                                    |
|                                             | Displaying Your File in Full Screen View<br>In Full Screen view, SMART Notebook expands the whiteboard area to the full size of<br>the interactive screen. You can access commonly used commands using the <i>Full</i><br><i>Screen</i> toolbar. |
| To display your file in Full<br>Screen view | Press Full Screen 🖳                                                                                                    |
| To use the Full Screen<br>toolbar           | Press <b>Previous Page</b> 🗲 to display the previous page.                                                                                                    |
|                                             | Press <b>Next Page</b> ڬ to display the next page.                                                                                                    |
|                                             | Press <b>Options</b> •••• to open a menu of options.                                                                                                    |
|                                             | Press <b>Exit Full Screen</b> 😟 to return to the standard view and display the SMART Notebook toolbar and tabs.                                                                                                    |

Press More/Less Buttons \*\*\* to display the Blank Page, Undo, Select and Magic Pen Tool buttons. Press More/Less Buttons again to hide these buttons.

#### Menu Arrows

When you select an object, a menu arrow appears in the object's top right corner. Press the menu arrow to display a menu of commands.

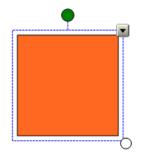

Similarly, when you select pages in Page Sorter or items in the Gallery, a menu arrow appears in the top right corner of the page's or item's thumbnail. Access menu commands by pressing this menu arrow.

## Selecting a Page Magnification

You can zoom in to or out of the whiteboard area.

| To select a page         | 1. Select View > Zoom.                                                                                                    |
|--------------------------|----------------------------------------------------------------------------------------------------|
| magnification            | 2. Select a magnification level between 50% and 300%.                                                                                                    |
|                          | OR                                                                                                    |
|                          | Select Entire Page to make the entire page fit your display.                                                                                                    |
|                          | OR                                                                                                    |
|                          | Select <b>Page Width</b> to set the page's width to the same width as the display.                                                                                                    |
|                          | Displaying Dual Pages<br>You can display two pages side by side. You can draw, make notes, import files and<br>add links on either page in the same way as you would on a single page.                                                                                                    |
|                          | When you're displaying dual pages, you can pin a page to continue displaying it in the whiteboard area when you select other pages in the Page Sorter.                                                                                                    |
| To display dual pages    | Press Dual Page Display 🖳                                                                                                    |
| To display a single page | Press Single Page Display 🖳                                                                                                    |
| To pin a page            | 1. If you haven't done so already, display dual pages.                                                                                                    |
|                          | 2. Select the page immediately after the page you want to continue displaying.                                                                                                    |
|                          | The page you select appears on the right side of the dual display. The page you want to continue displaying appears on the left side of the dual display.                                                                                                    |
|                          | 3. Select View > Zoom > Pin Page.                                                                                                    |
|                          | Pin icons 🧐 appear in the top corners of the pinned page.                                                                                                    |
| To unpin a page          | Clear the selection of <b>View &gt; Zoom &gt; Pin Page</b> .                                                                                                    |
|                          | Displaying Links on a Page<br>You can attach a copy of a file, a shortcut to a file, a link to a Web page or a sound file<br>to any object on a page. You can display an animated indicator around each object<br>that has a link.                                                                 |
| To display links when a  | Select View > Show All Links When Page Opens.                                                                                                    |
| page opens               | Each time you open a page, an animated indicator appears around each object that has a link. Depending on how you define the links, each indicator surrounds either the entire object or an icon in the object's bottom left corner. The indicators disappear automatically after several seconds. |

#### NOTE

Select **View > Show All Links When Page Opens** again to stop displaying links when you open a page.

To display links on the current page Select View > Show All Links.

An animated indicator appears around each object that has a link. Depending on how you define the links, each indicator surrounds either the entire object or an icon in the object's bottom left corner. The indicators disappear automatically after several seconds.

# Working with .notebook Files

You can create, open, save and print files the way you would in other programs. You can also export files in a variety of formats, including HTML and PDF, and attach files to e-mail messages.

#### Creating a New File

When you open the *SMART Notebook* window, a new .notebook file opens automatically. However, you can create a new file at any time.

- To create a new file 1. Select File > New.
  - 2. If you're working on a file with unsaved changes, a dialog box appears and prompts for whether you want to save the current file. Press **Yes** to save your changes, and then follow the on-screen instructions.

## **Opening a File**

With SMART Notebook 10, you can open:

- .notebook files (the default file format for SMART Notebook software 9.5, 9.7 and 10)
- .xbk files (the default file format for SMART Notebook software 8, 9.0 and 9.1)

# To open a file 1. Press Open

The Open dialog box appears.

- 2. Browse to, and select, the file you want to open.
- 3. Press Open.

#### TIP

You can open a recently opened document by selecting the **File** menu, and then selecting the file name.

## Saving a File

By default, SMART Notebook saves your files in .notebook format. Anyone with SMART Notebook software version 9.5 or later for the Windows, Mac or Linux operating system installed on their computer can open a .notebook file.

You can also set SMART Notebook to save your file automatically when you select a different page or after a specified period of time.

To save a new file 1. Press Save

The Save As dialog box appears.

- 2. Browse to the folder where you want to save the new file.
- 3. Type a name for the file in the **File name** box.
- 4. Press Save.

Press Save

 If you're saving your file in the .xbk format and there are objects or properties in your file that the .xbk format doesn't support, a dialog box appears indicating that SMART Notebook won't save these objects or properties if you continue. Press Yes.

To save an existing file

To save a file with a new 1.

name or location

1. Select File > Save As.

The Save As dialog box appears.

- 2. Browse to the folder where you want to save the new file.
- 3. Type a name for the file in the File name box.
- 4. Press Save.
- If you're saving your file in the .xbk format and there are objects or properties in your file that the .xbk format doesn't support, a dialog box appears indicating that SMART Notebook won't save these objects or properties if you continue. Press Yes.

**To save files automatically** 1. Select **File > Timed Saves**.

The Timed Save Wizard dialog box appears.

2. Select **Every time I move to a different page** to save your file automatically every time you select a different page.

OR

Select **1 minute**, **5 minutes**, **15 minutes** or **30 minutes** to save your file automatically after a specified period of time.

|                          | 3. | Press Next.                                                                                                    |
|--------------------------|----|----------------------------------------------------------------------------------------------------|
|                          | 4. | Select Notebook Document.                                                                                                    |
|                          | 5. | Press Next.                                                                                                    |
|                          |    | The Save As dialog box appears.                                                                                                    |
|                          | 6. | Browse to the folder where you want to save the new file.                                                                                                    |
|                          | 7. | Type a name for the file in the <b>File name</b> box.                                                                                                    |
|                          | 8. | Press Save.                                                                                                    |
| To cancel automatic file | 1. | Select File > Timed Saves.                                                                                                    |
| saving                   |    | The Timed Save Wizard dialog box appears.                                                                                                    |
|                          | 2. | Select Do not save the document automatically.                                                                                                    |
|                          | 3. | Press Next.                                                                                                    |
|                          | Yo | rinting Files or Pages<br>ou can print .notebook files or pages from .notebook files. You can print the pages as<br>umbnails, handouts or full pages.                                                        |
| To print files or pages  | 1. | Select File > Print.                                                                                                    |
|                          |    | The <i>Print</i> dialog box appears.                                                                                                    |
|                          | 2. | Select Thumbnails, Handouts or Full Page in the Print What column.                                                                                                    |
|                          | 3. | To add a header, footer or date to each printed page, type it in the <b>Header</b> , <b>Footer</b> and <b>Date</b> boxes.                                                                                    |
|                          | 4. | To add a page number to each printed page, select the <b>Show page numbers</b> check box.                                                                                                    |
|                          | 5. | If you're printing thumbnails or handouts, select a Layout.                                                                                                    |
|                          | 6. | To print the file, select All.                                                                                                    |
|                          |    | OR                                                                                                    |
|                          |    | To print selected pages, select <b>Pages</b> , and then type the page numbers you want to print. Separate individual page numbers with commas and separate page ranges with a hyphen (for example, 1,2,4-7). |
|                          | 7. | Press the <b>Printer Setup</b> tab.                                                                                                    |
|                          | 8. | Select other print settings, including the printer name and the number of copies.                                                                                                    |
|                          | 9. | Press <b>Print</b> .                                                                                                    |

## Attaching a File to an E-mail Message

You can send your file to others by attaching the file, or a PDF version of your file, to an e-mail message.

| To attach a file to an e-mail      | Select File > Send To > Mail Recipient.                                                                                                    |
|------------------------------------|----------------------------------------------------------------------------------------------------|
| message                            | Your default e-mail program starts, creates a new message and attaches the current file to the message. If you haven't saved the file, SMART Notebook saves it as a temporary file called <b>untitled.notebook</b> and your e-mail program attaches this temporary file to the e-mail message.                                                                        |
| To attach a file to an e-mail      | Select File > Send To > Mail Recipient (as PDF).                                                                                                    |
| message as a PDF                   | Your default e-mail program starts, creates a new message and attaches a PDF of the current file to the message. If you haven't saved the file, SMART Notebook saves the PDF file as a temporary file called <b>untitled.pdf</b> and your e-mail program attaches the temporary file to the outgoing message.                                                         |
|                                    | Changing the Default Application for .notebook Files<br>If you install a SMART software product that can open .notebook files other than<br>SMART Notebook on your computer, you can set up that software to be the default<br>application for .notebook files. You can change the default application for .notebook<br>files back to SMART Notebook at a later date. |
| To change the default              | 1. Select Edit > Preferences.                                                                                                    |
| application using the Edit<br>menu | The <i>Preferences</i> dialog box appears.                                                                                                    |

- 2. Press Make Default.
- 3. If you want a message to appear when you open a .notebook file and your default application isn't SMART Notebook, select **Tell me if Notebook is not the default program for Notebook files**.
- 4. Press OK.

# Working with the Pages of a .notebook File

Each .notebook file is comprised of a series of pages, each with its own objects, properties and settings. You can add freehand objects, geometric shapes, straight lines, text, graphics, Adobe Flash content and tables to a page.

A thumbnail of each page appears in the Page Sorter. Using either the Page Sorter or menu commands, you can display a page, insert a blank page, add a clone of an existing page and delete a page.

You can also change a page's background, extend a page's height, rename a page, rearrange the page order within a file and add a Screen Shade to a page prior to a presentation.

## **Displaying a Page**

You can display a page using the Page Sorter. You can display the next or previous page in the current file using the SMART Notebook toolbar or the View menu.

- To display a page 1. If the Page Sorter isn't visible, press Page Sorter
  - 2. Press the thumbnail of the page you want to display.

To display the next page Press Next Page

To display the previous page

Press Previous Page 💳

## Inserting a Page

You can insert a blank page in the current file.

To insert a page using the SMART Notebook toolbar

To delete a page

Press Insert Blank Page 💁.

The new page appears after the current page.

# **Cloning a Page**

As an alternative to inserting a blank page, you can insert a duplicate (or "clone") of an existing page.

- To clone a page 1. If the Page Sorter isn't visible, press Page Sorter
  - 2. Select the thumbnail of the page you want to clone.
  - 3. Press the thumbnail's menu arrow, and then select Clone Page.

The cloned page appears immediately after the current page.

# **Deleting a Page**

You can delete a page from your file.

- 1. If the Page Sorter isn't visible, press Page Sorter
- 2. Select the thumbnail of the page you want to delete.

#### NOTE

Make sure you select the thumbnail of the page you want to delete before you complete the next step. SMART Notebook doesn't confirm that you want to delete the page.

3. Press the thumbnail's menu arrow, and then select **Delete Page**.

#### Changing the Background of a Page

You can change a page's background color to another color, a gradient of two colors, a pattern or an image.

 To change a background
 1.
 Select Format > Background.

 to a solid color
 The Properties tab displays Fill Effects options.

2. To change a background to a solid color, select **Solid Fill**, and select a color.

To change a background to a gradient of two colors, select **Gradient Fill**, and select two colors.

To change a background to a pattern, select **Pattern Fill**, and then select two colors and a pattern.

To change a background to an image, select **Image Fill**. Press **Browse**, select the image you want to use as a background, and then press **Open**.

To remove a background 1. Select Format > Background.

The Properties tab displays Fill Effects options.

- 2. Select Solid Fill.
- 3. Press No Fill in the color palette.

#### Applying a Theme to Files, Groups or Pages

You can customize a page, all the pages in a group, or all the pages in a file using a predefined background or theme.

- To apply a theme 1. If the Gallery isn't visible, press Gallery
  - Select My Content in the Gallery's category list to view the backgrounds and themes you created or imported.

OR

Select **Gallery Essentials** or **Gallery Sampler** to view predefined backgrounds and themes you installed with the software.

The Gallery displays thumbnails of the available backgrounds and themes.

- 3. Select Backgrounds and Themes.
- 4. Press the thumbnail of the theme you want to apply.
- 5. Press the thumbnail's menu arrow, and then select Insert in Notebook.

The *Insert Theme* dialog box appears.

6. To apply the theme to all pages in a file, select **Insert theme on all pages**, and then press **OK**.

OR

To apply the theme to all pages in the current group, select **Insert theme on all pages of current group**, and then press **OK**.

OR

To apply the theme to the current page, select **Insert theme on current page only**, and then press **OK**.

- To remove a theme 1. Right-click the whiteboard area.
  - 2. Select Delete Theme.

#### NOTE

You remove the theme from all the pages to which you applied it.

### Extending a Page

If you need more room at the bottom of a page, you can extend the page vertically without affecting the page's width.

- **To extend a page** 1. If you're displaying the page in Entire Page view, select a different page magnification.
  - 2. Press the **Extend Page** link at the bottom of the page.

#### Renaming a Page

When you insert a page, SMART Notebook automatically names this page with the date and time of its creation. You can change this name.

- To rename a page 1. If the Page Sorter isn't visible, press Page Sorter
  - 2. Press the thumbnail of the page you want to rename.
  - 3. Press the thumbnail's menu arrow, and then select Rename Page.
  - 4. Type a new name for the page.
  - 5. Press elsewhere on the screen.

#### **Rearranging Pages**

If you want, you can rearrange the order of the pages in a file.

- **To rearrange pages** 1. If the Page Sorter isn't visible, press **Page Sorter L**.
  - 2. Press the thumbnail of the page you want to move in the file.

A blue border appears around the thumbnail.

3. Drag the thumbnail to its new position in the Page Sorter.

A blue line indicates the page's new position.

4. Release the thumbnail.

#### Adding a Screen Shade to a Page

If you want to cover information and reveal it slowly during a presentation, you can add a Screen Shade to a page.

If you add a Screen Shade to a page and save the file, the Screen Shade appears over the page the next time you open the file.

To add a Screen Shade to<br/>a pagePress Screen Shade.A Screen Shade appears over the page.A Screen Shade appears over the page.To reveal part of the pageThe small circles at the edges of the Screen Shade are resize handles. Press and<br/>drag a resize handle to reveal part of a page.To remove the Screen<br/>Shade from a pagePress Screen Shade.OR

Press the Exit button 🖾 in the upper right corner of the Screen Shade.

# **Creating Objects**

You can add objects to a page, including freehand objects, shapes, lines, text, graphics and Adobe Flash content.

#### Writing or Drawing Objects on a Page

The easiest way to write or draw objects is to use pen tray pens (on interactive whiteboards) or a tethered pen and pen tool buttons (on interactive pen displays).

You can also create freehand objects using the Pen toolbar button.

#### TIP

- If you draw or write multiple objects, SMART Notebook groups the objects automatically, enabling you to interact with them as a single object. For example, if you write the letters of a word, SMART Notebook groups the individual letters, allowing you to interact with the whole word. If you want to write words on the same line but don't want them grouped, leave a large gap between them, use different pens, or briefly put the pen in the pen tray before writing another word (interactive whiteboards only).
- If you want to write diagonally, write in a straight line, and then rotate it.
- If you want to write in small letters, write large characters, and then reduce their size.

You can customize the appearance of digital ink, including its thickness, color, line style and more.

#### To create freehand objects with the Pen tool

- 1. Press **Pen** *A*, and then select an available line type.
- 2. Create freehand objects by writing or drawing on the interactive screen.

## Writing or Drawing Objects with Creative Pens on a Page

You can write or draw freehand objects on a page. If you want to add colorful elements to your presentations, you can draw freehand objects using the Creative Pen tool. The Creative Pen tool enables you to draw a line of rainbow colors, smiley faces, stars and more.

# To create freehand objects with the Creative Pen tool

- 1. Press **Creative Pen** *M*, and then select an available line type.
- 2. Create freehand objects by writing or drawing on the interactive screen.

## Creating Shapes on a Page

You can use the Shape tool to create a variety of shapes, including geometric shapes, check marks, an X shape and more.

You can add a shape to your page, and then edit its properties. As an alternative, you can customize a shape's outline color, fill color, line thickness, line style and transparency, and then add it to your page.

To add a shape to a page

- 1. Press **Shapes I**, and then select an available shape.
- Create a shape by pressing where you want to place the shape and dragging until the shape is the size you want.

#### TIP

You can create perfect circles, squares, triangles and other shapes by pressing and holding SHIFT as you draw the shape.

### Drawing Shapes on a Page

You can use the Shape Recognition tool to draw circles, ovals, squares, rectangles, triangles and arcs.

| •                      | 1. | Press Shape Recognition 🦉                                                       |
|------------------------|----|---------------------------------------------------------------------------------|
| Shape Recognition tool | 2. | Draw a shape on the interactive screen.                                         |
|                        |    | If SMART Notebook recognizes your drawing as a circle, oval, square, rectangle, |

triangle or arc, it adds this shape to the page.

## Drawing Straight Lines on a Page

You can use the Line tool to draw straight lines.

You can add a line to your page, and then edit its properties. As an alternative, you can customize the line, including its style, color and endings, and then add it to your page.

- **To draw a line** 1. Press Line **/**, and then select an available line style.
  - Create a straight line by pressing where you want the line to start and dragging to where you want the line to end.
  - 3. To customize the line, select the line, and then edit its properties.

#### Typing Text on a Page

You can type text on a page and customize its font style, size and color.

- **To type text on a page** 1. If a keyboard isn't accessible, open the SMART Keyboard.
  - 2. Press **Text** A, and then select an available font style.

#### TIP

If the available font styles cover the area you want to write in, press the X symbol to the right of the available font styles.

3. Press where you want the text to start.

The Fonts toolbar and a text object appear.

- 4. Change the properties of the text, including its font style, size and color, using the *Fonts* toolbar.
- 5. Type your text.
- 6. After you finish typing, press outside of the text object.

## Converting Handwriting to Typed Text on a Page

You can write on the interactive screen and convert your writing to typed text. SMART Notebook converts handwriting in English, French, German, Spanish, Italian, Portuguese, Dutch, Chinese, Japanese and Korean.

#### NOTE

- If you're using the Windows 2000, Windows XP or Windows Vista® Home operating system, you must download Microsoft Tablet PC Recognizer to convert handwriting in Simplified Chinese, Traditional Chinese, Korean or Japanese.
- Although you can use the Creative Pen tool to write words, SMART Notebook isn't able to convert these words into typed text.
- 1. Write your text on the interactive screen.

#### 🚺 TIP

Write tidy, printed characters on a horizontal line. Although SMART Notebook can convert slanted or cursive writing, it doesn't always do so consistently.

2. Select your text.

SMART Notebook's handwriting recognition feature compares your written word with its dictionary and identifies words that most resemble what you've written.

3. Press the text object's menu arrow.

A menu appears and displays the list of matching words, each preceded by **Recognize**.

4. If you want SMART Notebook to identify words in a different language, select **Recognize As**, and then select another language in the list.

SMART Notebook updates the list of matching words to include words in the selected language.

#### NOTE

If you change the handwriting recognition language, you don't change the default language of the SMART Notebook software interface or your operating system.

5. Select a word in the list of matching words.

The selected word appears on the page.

## Inserting Mathematical Symbols into a Page

Using the *Fonts* toolbar, you can insert a variety of mathematical and scientific symbols into a page.

To convert handwriting to typed text

|                            | <b>i</b> NOTE<br>The mathematical symbols are characters only. They don't perform mathematical                                                                                                    |
|----------------------------|----------------------------------------------------------------------------------------------------|
|                            | operations.                                                                                                    |
| To insert a symbol         | 1. Type text on a page.                                                                                                    |
|                            | The <i>Fonts</i> toolbar appears.                                                                                                    |
|                            | 2. Press the <b>Mathematical Symbol</b> icon $\sqrt{\alpha}$ in the <i>Fonts</i> toolbar.                                                                                                    |
|                            | The toolbar expands to display 23 symbols. Each group of two or three symbols represents a symbol category.                                                                                                    |
|                            | 3. Press a category.                                                                                                    |
|                            | A list of symbols appears.                                                                                                    |
|                            | 4. Press the symbol you want to add to the text.                                                                                                    |
|                            | The symbol appears in the text object.                                                                                                    |
|                            | Inserting Graphics Files into a Page<br>You can insert a graphics file into a page. SMART Notebook supports .bmp, .jpg, .png, .tiff and .wmf formats.                                                                                                    |
|                            |                                                                                                    |
| To insert a graphics file  | 1. Select Insert > Picture File.                                                                                                    |
| To insert a graphics file  | <ol> <li>Select Insert &gt; Picture File.</li> <li>The Insert Picture File dialog box appears.</li> </ol>                                                                                                    |
| To insert a graphics file  |                                                                                                    |
| To insert a graphics file  | The Insert Picture File dialog box appears.                                                                                                    |
| To insert a graphics file  | <ul> <li>The <i>Insert Picture File</i> dialog box appears.</li> <li>2. Browse to, and select, the picture you want to insert, and then press <b>Open</b>.</li> <li>The picture appears in the upper left corner of the page. If you insert more than</li> </ul>                                                                                                    |
| To insert a graphics file  | <ul> <li>The <i>Insert Picture File</i> dialog box appears.</li> <li>Browse to, and select, the picture you want to insert, and then press <b>Open</b>.<br/>The picture appears in the upper left corner of the page. If you insert more than one picture, the pictures cascade on a single page.</li> <li>Inserting Scanned Pictures into a Page</li> </ul>                                                                                                    |
| To insert a picture from a | <ul> <li>The Insert Picture File dialog box appears.</li> <li>Srowse to, and select, the picture you want to insert, and then press Open.<br/>The picture appears in the upper left corner of the page. If you insert more than one picture, the pictures cascade on a single page.</li> <li>Inserting Scanned Pictures into a Page<br/>If you connect a scanner to your computer, you can scan pictures onto a page.</li> <li>NOTE<br/>You must install your scanner's driver and software on your computer before</li> </ul>                                                                                          |
|                            | <ul> <li>The Insert Picture File dialog box appears.</li> <li>Srowse to, and select, the picture you want to insert, and then press Open. The picture appears in the upper left corner of the page. If you insert more than one picture, the pictures cascade on a single page.</li> <li>Inserting Scanned Pictures into a Page</li> <li>If you connect a scanner to your computer, you can scan pictures onto a page.</li> <li>Insert NOTE</li> <li>You must install your scanner's driver and software on your computer before scanning into SMART Notebook software.</li> </ul>                                      |
| To insert a picture from a | <ul> <li>The Insert Picture File dialog box appears.</li> <li>Showse to, and select, the picture you want to insert, and then press Open.<br/>The picture appears in the upper left corner of the page. If you insert more than one picture, the pictures cascade on a single page.</li> <li>Inserting Scanned Pictures into a Page<br/>If you connect a scanner to your computer, you can scan pictures onto a page.</li> <li>NOTE<br/>You must install your scanner's driver and software on your computer before scanning into SMART Notebook software.</li> <li>Select Insert &gt; Picture from Scanner.</li> </ul> |

4. Scan your picture following the instructions included with your scanner.

### Inserting Images from a SMART Document Camera

You can insert images from a SMART Document Camera into a page.

To insert an image from a SMART Document Camera

#### 1. Select Insert > Picture From SMART Document Camera.

The SMART Document Camera window appears on the page.

- 2. To change the image magnification, press the plus or minus buttons to the right of the magnification symbol .
- To change the image focus, press the plus or minus buttons to the right of the focus symbol

NOTE

As an alternative, press **AF** to automatically focus the image.

- 4. To change the image brightness, press the plus or minus buttons to the right of the brightness symbol .
- 5. Press Capture and Close to insert the image into the current page.

OR

Press Capture to new page to insert the image into a new page.

## Inserting Adobe Flash Files into a Page

You can insert Adobe Flash files into a page. After you insert a Adobe Flash file into your page, you can interact with it in the same way that you would in a Web browser. During a presentation, you can use the object's menu arrow to control its playback.

#### NOTE

- Adobe Flash files on a page must be self-extracting. Files that load or rely on other .swf files don't work.
- Unlike pictures, you can't drag Adobe Flash content from a Web browser and drop it on a page.
- If the Adobe Flash player isn't installed on your computer, SMART Notebook notifies you when you add an Adobe Flash item to a page.
- If you install the Adobe Flash player by visiting www.adobe.com, you must use the Internet Explorer® browser to install it. If you use another browser, Adobe Flash content doesn't work in SMART Notebook.

To insert a Flash file on a page from a .swf file

1. Select Insert > Flash File.

The Insert Flash File dialog box appears.

2. Browse to, and select, the .swf file that you want to insert into the page.

3. Press Open.

The content appears in the upper left corner of the page.

## Inserting Adobe Flash Video Files into a Page

You can attach video files to any object on a page.

- To attach a video file to an object on a page
- 1. Select an object.
  - 2. Press Insert > Flash Video File.

The Insert Video File dialog box appears.

- 3. Browse to, and select, the video file that you want to insert on the page.
- 4. Press Open.

## Inserting SMART Response or Senteo Questions into a Page

The SMART Response (formerly Senteo) interactive response system is an assessment tool designed to enhance learning. It enables you to pose questions to your students and collect the results. You can create a SMART Response software question set using SMART Notebook.

#### NOTE

Although you can create question sets using standard SMART Notebook software, you must install SMART Response software on your computer to run a question set.

To insert a SMART Response title page on a page

- 1. Create a new page or display an existing blank page.
- 2. Select Insert > SMART Response Title Page.

An Insert Title Page dialog box appears.

3. Type a Title, Subject and Topic.

#### NOTE

If a keyboard isn't easily accessible, type the title using the SMART Keyboard.

4. Select an assessment Type.

OR

Select Custom from the Type list, enter a type, and press OK.

Press Add.

To insert SMART Response questions on a page

The Insert Question dialog box appears.

1. Select Insert > SMART Response Question.

- 2. Select the type of question you want to insert.
- 3. Press Next.
- 4. Type your question.
- 5. Press Next.
- 6. If the question's type is Yes or No or True or False, select the correct answer.

OR

If the question's type is **Multiple choice**, select the number of choices from the list, type the correct and incorrect answers, press **Next**, and then select the correct answer.

OR

If the question's type is Number, fraction, decimal, type the correct answer.

OR

If the question's type is **Multiple answer**, select the number of choices from the list, type the correct and incorrect answers, press **Next**, and then select each correct answer.

7. If you want notes to appear when you print results, type these in the **Notes** box.

If you want to create another question, press **Insert Another**, and then repeat steps 2 through 6.

OR

If you don't want to create another question, press Finish.

#### Adding a Link to an Object

You can link any object to a Web page, another page in the file, a file on your computer, or an attachment. An attachment is a copy of a file, a shortcut to a file or a link to a Web page that you add to the Attachments tab.

- **To add a link to an object** 1. Select the object.
  - 2. Press the object's menu arrow, and then select Link.

The Insert Link dialog box appears.

3. To add a Web page link, press **Web Page**, and then type the Web address in the **Address** box.

OR

To add a link to another page in the file, press **Page in this File**, and then select an option in the **Select a page** area.

#### OR

To add a link to a file on your computer, press **File on this Computer**, and then type the file's location and name in the **File** box. Select **Copy of file** to attach a copy to your .notebook file or select **Shortcut to file** to insert a shortcut on the page.

OR

To add a link to an attachment, press **Current Attachments**, and then select the attachment in the list.

4. If you want to open the link by pressing an icon, select Corner Icon.

OR

If you want to open the link by pressing anywhere in the object, select Object.

5. Press OK.

If you selected **Corner Icon**, one of the following icons appears in the lower left corner of the object:

- 🛛 🔍 A link to a Web page
- A link to another page in the file
- A link to a file on your computer

# To remove a link from an 1. Select the object.

2. Press the object's menu arrow, and then select Link.

The Insert Link dialog box appears.

3. Press **Remove Link**.

## Adding a Sound File to a Page

You can attach a sound file to any object on the current page. You can play the sound by pressing an icon in the corner of the object or the object itself.

- To add a sound file to an 1. Select the object.
  - 2. Press the object's menu arrow, and then select **Sound**.

The Insert Sound dialog box appears.

3. Press Browse.

The Insert File dialog box appears.

4. Browse to, and select, the sound file, and then press **Open**.

5. Select **Corner Icon** if you want to play the sound file when you press an icon in the object's lower left corner.

OR

Select **Object** if you want to play the sound file when you press anywhere on the object.

- 6. Press OK.
- To remove a sound file 1. Select the object. from an object
  - 2. Press the object's menu arrow, and then select **Sound**.

The Insert Sound dialog box appears.

3. Press Remove Sound.

# Animating Objects on a Page

You can animate an object to fly onto a page from the side, spin, fade in, shrink, and more. You can set the animation to start when you open a page or when you press the object.

- **To animate an object** 1. Select the object.
  - 2. If the Properties tab isn't visible, press **Properties**
  - 3. Press Object Animation.
  - 4. Select options in the Type, Direction, Speed, Occurs and Repeats lists.

# Undoing and Redoing Changes on a Page

When you create, edit or manipulate objects on a page, you can reverse the effects of your previous actions and commands.

To reverse the effect of the last action

# Press Undo 🧐.

#### 

- You can undo an unlimited number of actions.
- You can undo actions on the current page only.

To reinstate the last action reversed with the Undo command

# Press Redo 🔍

#### NOTE

You can redo actions on the current page only.

# **Selecting Objects**

Before you can manipulate or edit an object, you must select it. You can select an individual object, multiple objects or all objects on a page. When you select an object, a selection rectangle appears around it.

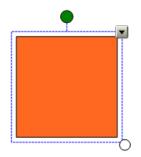

The white circle in the object's lower right corner is a resize handle.

The green circle above the object is a rotation handle.

The downward arrow in the object's top right corner is a menu arrow.

To select an object 1.

- 1. Press Select 📩.
- 2. Press the object you want to select.

A selection rectangle appears around the object.

#### NOTE

If you press an object and a lock symbol appears instead of the menu arrow, the object is locked. Depending on the type of lock, you may have to unlock the object before you can manipulate it.

To select multiple objects

- 1. Press Select 📩.
- Press the interactive screen and drag until a rectangle surrounds the objects you want to select.

OR

Press and hold CTRL, and then press the objects you want to select.

A selection rectangle appears around the selected objects.

#### NOTE

If you draw a rectangle around multiple objects and some of the objects are locked, you select only the unlocked objects.

To select all objects on a page

Select Edit > Select All.

je

A selection rectangle appears around all objects on the page.

#### NOTE

If some of the objects are locked, you select only the unlocked objects.

To select all locked objects on the page

#### Select Edit > Select All Locked Notes.

A selection rectangle appears around all locked objects on the page.

# Manipulating Objects on a Page

You can select objects on a page, and then manipulate them in a variety of ways. You can move, resize, and rotate objects, and more.

# Grouping Objects on a Page

You can create a group of objects, which lets you interact with all grouped items at the same time. After you create a group, you can select, move, rotate, resize or flip the group as if it were an individual object. However, if you want to interact with an individual object in a group, you must ungroup the objects first.

- To group objects 1. Select the objects.
  - Press the menu arrow of any one of the selected objects, and then select Grouping > Group.
- **To ungroup objects** 1. Select the group.
  - 2. Press the group's menu arrow, and then select Grouping > Ungroup.

# Locking an Object in Place on a Page

You can lock an object to prevent its modification, movement or rotation. You can remove this lock at any time. As an alternative, you can lock an object to prevent its modification and still allow its movement or movement and rotation.

#### NOTE

If you press a locked object, a lock icon appears instead of the object's menu arrow.

- To lock an object in place
- 1. Select the object or objects.
- 2. Press the object's menu arrow, and then select Locking > Lock in Place.

You're unable to move, rotate or modify the object until you unlock it.

| To lock an object but allow        |                 | Select the object or objects.                                                                                                    |
|------------------------------------|-----------------|----------------------------------------------------------------------------------------------------|
| its movement                       | 2.              | Press the object's menu arrow, and then select <b>Locking &gt; Allow Move</b> .                                                                                                    |
|                                    |                 | You can move the object but you're unable to rotate or modify it until you unlock it.                                                                                                    |
| To lock an object but allow        | 1.              | Select the object or objects.                                                                                                    |
| its movement and rotation          | 2.              | Press the object's menu arrow, and then select Locking > Allow Move and Rotate.                                                                                                    |
|                                    |                 | You can move and rotate the object but you're unable to modify it until you unlock it.                                                                                                    |
| To unlock an object                | 1.              | Select the object.                                                                                                    |
|                                    | 2.              | Press the object's lock icon 의, and then select <b>Unlock</b> .                                                                                                    |
|                                    | Μ               | oving Objects                                                                                                    |
|                                    | Yo              | u can move objects to another position on a page or to another page.                                                                                                    |
| To move an object on a             | 1.              | Select the object or objects.                                                                                                    |
| page                               | 2.              | Drag the object or objects to a new position on the page.                                                                                                    |
| To move objects to<br>another page | 1.              | If the Page Sorter isn't visible, press <b>Page Sorter</b>                                                                                                    |
|                                    | 2.              | If you don't see the page that you want to move the object to, scroll within the Page Sorter until you see the page's thumbnail.                                                                                                    |
|                                    | 3.              | Select the object or objects.                                                                                                    |
|                                    | 4.              | Drag the object or objects into the Page Sorter and over the top of the thumbnail of the page you want to move the objects to.                                                                                                    |
|                                    | Yo<br>gui<br>pa | igning Objects on a Page<br>u can move objects to another location on a page. If you want, you can display<br>idelines on a page to assist you in aligning objects with other objects, as well as the<br>ge's vertical and horizontal centers. You can also set objects to align automatically<br>h these guidelines when you move the objects on a page. |
| To display guidelines              | 1.              | Select Format > Alignment.                                                                                                    |
|                                    |                 | The Alignment Guides dialog box appears.                                                                                                    |
|                                    | 2.              | To display a guideline when you move an object into alignment with another object, select <b>Show guides for active objects</b> .                                                                                                    |

- 3. To display a guideline when you move an object into alignment with the page's vertical center, select **Show vertical page center guide**.
- 4. To display a guideline when you move an object into alignment with the page's horizontal center, select **Show horizontal page center guide**.
- 5. To automatically align objects to guidelines when you move the objects on a page, select **Snap objects to guides**.
- 6. To change the color of the guidelines, press the colored bar to the left of **Guide Color**, and then select a color.
- 7. Press OK.

### Resizing Objects on a Page

You can resize objects on a page.

- **To resize an object** 1. Select the object.
  - Press the object's resize handle (the white circle), and then drag it to increase or reduce the object's size.

#### Rotating Objects on a Page

You can rotate objects on a page.

**To rotate an object** 1. Select the object.

A selection rectangle appears around the object.

2. Press the object's rotation handle (the green circle), and then drag it in the direction you want to rotate the object.

#### Flipping Objects on a Page

You can flip an object on a page.

To flip an object 1. Select the object.

A selection rectangle appears around the object.

 Press the object's menu arrow, and then select Flip > Up/Down or Flip > Left/ Right.

#### Rearranging Stacked Objects on a Page

If objects overlap on a page, you can rearrange the order of the stack (that is, you can control which objects appear in front of others).

front of the stack 2. Press the object's menu arrow, and then select Order > Bring to Front. To move an object to the 1. Select the object. back of the stack 2. Press the object's menu arrow, and then select **Order > Send to Back**. To move an object one 1. Select the object. place forward in the stack 2. Press the object's menu arrow, and then select Order > Bring Forward. To move an object one 1. Select the object. place backward in the Press the object's menu arrow, and then select Order > Send Backward.

# Editing and Erasing Objects on a Page

You can select objects on your page and then edit them in a variety of ways. You can cut, copy, paste, clone, erase and delete objects, and more.

# **Cutting and Pasting Objects**

You can cut and paste objects, including text, images, lines and shapes.

| To cut and paste objects  | 1. | Select the object you want to cut.                                                                              |
|---------------------------|----|----------------------------------------------------------------------------------------------------|
|                           | 2. | Press the object's menu arrow, and then select <b>Cut</b> .                                                     |
|                           | 3. | If you want to paste the object onto a different page, display that page.                                       |
|                           | 4. | Press Paste                                                                                                    |
|                           |    | opying and Pasting Objects on a Page<br>u can copy and paste objects, including text, images, lines and shapes. |
| To copy and paste objects | 1. | Select the object you'd like to copy.                                                                           |
|                           | 2. | Press the object's menu arrow and select Copy.                                                                  |
|                           | 3. | If you want to paste the item onto a different page, display that page.                                         |
|                           | 4. | Press Paste                                                                                                    |

# Cloning Objects on a Page

You can create a duplicate of an object by using the Clone command, or you can create multiple copies of an object using the Infinite Cloner command.

- To move an object to the
- 1. Select the object.

stack

- **To clone an object** 1. Select the object you want to clone.
  - 2. Press the object's menu arrow, and then select **Clone**.

A duplicate object appears on the page.

1. Select the object you want to clone.

# To clone an object using the Infinite Cloner

- Press the object's menu arrow, and then select Infinite Cloner.
  - 3. Select the object.

An infinity symbol appears instead of the object's menu arrow.

- 4. Drag the object to another position on the page.
- 5. Repeat step 4 as many times as you want.
- 6. When you finish cloning the object, select the original object.
- 7. Press the infinity symbol, and then select Infinite Cloner.

# **Changing Object Properties**

You can select an object on the page and change its properties. The properties you can change depend on the object.

#### NOTE

The Properties tab displays options for the selected object only. Some fill effects are not available for some object types.

To change an object's properties

- 2. If the Properties tab isn't visible, press **Properties**
- 3. Press Fill Effects.

1. Select the object.

- 4. To change the object's transparency, move the slider.
- 5. To change an object's fill to a solid color, select **Solid Fill**, and select a color.

To change an object's fill to a gradient of two colors, select **Gradient Fill**, and select two colors.

To change an object's fill to a pattern, select **Pattern Fill**, and then select two colors and a pattern.

To change an object's fill to an image, select **Image Fill**. Press **Browse**, select the image you want to use as a background, and then press **Open**.

6. To change an object's line style, press **Line Style**, and then select a color, thickness and style for the line.

7. To change an object's animation, press **Object Animation**, and then select options in the **Type**, **Direction**, **Speed**, **Occurs** and **Repeats** lists.

# **Applying Object Properties**

As an alternative to selecting an object on the page and changing its properties, you can define a fill effect, and then apply it to the object.

- If the Properties tab isn't visible, press Properties
  - 2. Press Fill Effects.
  - 3. Press Fill 🗟 .
  - 4. To define a solid color fill, select Solid Fill, and then select a color.

To define a two-color gradient fill, select Gradient Fill, and then select two colors.

To define a pattern fill, select **Pattern Fill**, and then select two colors and a pattern.

To define an image as a fill, select **Image Fill**. Press **Browse**, select the image you want to use as a background, and then press **Open**.

- 5. To apply the fill to an object, press the object.
- 6. Repeat step 5 as many times as you want.

### Creating Transparent Areas in a Graphic

If you insert a graphics file on a page, you can create transparent areas within the graphic. This is useful for removing an image's background. You can make any color in a graphic transparent.

To create a transparent area in a graphic

To apply properties to an

object

- 1. Select the graphic.
- 2. Press the object's menu arrow, and then select Set Picture Transparency.

The Picture Transparency dialog box appears.

- 3. Press an area in the graphic to make that area transparent.
- 4. Press OK.

#### Editing Text on a Page

You can edit or change the formatting of text objects.

#### 🚺 TIP

When you double-press a vertical or angled text object, it automatically rotates to a horizontal position. When you finish editing the text and you press outside of the text object, the text reverts to its original angle.

To edit text 1. Double-press the text object that you want to edit.

The Fonts toolbar appears.

- 2. If you want to change the text, type the new text.
- 3. If you want to change the formatting, including font style, size and color, use the options in the *Fonts* toolbar.
- 4. After you finish typing, press outside of the text object.

### Checking the Spelling of Text Objects

If you type text on a page, you can check its spelling.

- To check spelling 1. Select the object.
  - 2. Press the object's menu arrow, and then select Check Spelling.
  - 3. If SMART Notebook finds a misspelled word, the *Spelling Check* dialog box appears. This dialog box displays the misspelled word and suggests alternatives.
    - To keep the word's current spelling, press **Ignore Once**.
    - To replace the word with an alternative in the Suggestions list, select an alternative word, and then press Change.

A dialog box appears asking if you want to check the spelling in the rest of the file.

4. To check the remainder of the file, press Yes.

OR

To close the *Spelling Check* dialog box without checking the rest of the file, press **No**.

### Erasing from a Page

You can erase digital ink from the interactive screen using the eraser (on interactive whiteboards) or the Eraser pen tool button (on interactive pen displays). However, if you're erasing from a page from a .notebook file, you can also erase objects using the Eraser toolbar button.

#### NOTE

You're not able to erase some types of objects, including typed text, shapes, straight lines and imported graphics. To remove these types of objects, you must delete them.

# To erase digital ink from a page

- 1. Press **Eraser** *i*, and then select an available eraser type.
- 2. Erase digital ink from the interactive screen using your finger or the eraser (on interactive whiteboards), or the tethered pen (on interactive pen displays).

### Deleting Objects from a Page

You can erase digital ink from the interactive screen. However, you're unable to erase some types of objects, including typed text, shapes, straight lines and imported graphics. To remove these types of objects from a page, you must delete them.

#### NOTE

You're unable to delete locked objects. To delete a locked object from a page, you must first unlock it.

**To delete an object** 1. Select the object.

#### NOTE

Make sure you select the object you want to delete before you complete the next step. SMART Notebook deletes the object without confirmation.

2. Press the object's menu arrow, and then select Delete.

# **Clearing a Page**

You can erase digital ink and delete individual objects from the interactive screen. You can also clear all objects from a page simultaneously.

#### NOTE

You're not able to clear locked objects. To clear all objects from a page, you must first unlock all locked objects.

- To clear a page 1. If the Page Sorter isn't visible, press Page Sorter
  - 2. Select the thumbnail of the page you want to clear.

#### NOTE

Make sure you select the thumbnail of the page you want to clear before you complete the next step. SMART Notebook clears the page without confirmation.

3. Press the thumbnail's menu arrow, and then select **Clear Page**.

# **Creating and Using Tables**

You can add tables to your page. After you create a table, you can insert objects into the table's cells, including freehand objects, geometric shapes, straight lines, text and graphics files.

To insert a table 1. Press Table

A grid appears.

2. Move the pointer over the grid to select the number of columns and rows that you want in the table. The cells of the grid correspond to the cells of your table.

The table appears on the page.

**To draw a table** 1. Press **Pen** *M*, and then select an available line type.

#### NOTE

Don't select a highlighter line style.

2. Draw a table on the interactive screen.

#### TIP

Make the lines of the table as straight as possible and connect its corners.

- 3. Press Select 📩
- Press the interactive screen and drag until a rectangle surrounds the lines of your drawing.

A selection rectangle appears around the selected objects.

- 5. Press the menu arrow, and then select **Recognize Table**.
- If SMART Notebook recognizes your drawing as a table, it removes your drawing and adds a table to the page.

### Adding Objects to Tables

After you insert a table on a page, you can insert objects into the table's cells, including freehand objects, geometric shapes, straight lines, text and graphic files.

#### 🚹 NOTE

You can add only one object to each cell. If you want to add multiple objects to a cell, group the objects before inserting them into the table.

To add an object a table 1. Select the object.

2. Drag the object to the table cell.

The object appears in the table cell.

| To remove an object from | 1. Select the object.                                                                                                    |  |  |  |
|--------------------------|----------------------------------------------------------------------------------------------------|--|--|--|
| a table                  | 2. Drag the object out of the table.                                                                                                    |  |  |  |
|                          | Selecting Tables, Columns, Rows or Cells<br>You can select a table, column, row, cell or selection of cells. After you select a table<br>or part of a table, you can: |  |  |  |
|                          | Change line type, fill and text properties.                                                                                                    |  |  |  |
|                          | Resize the table, a column or a row.                                                                                                    |  |  |  |
|                          | Insert or remove columns, rows or cells.                                                                                                    |  |  |  |
|                          | Split or merge cells.                                                                                                    |  |  |  |
|                          | Add or remove a cell shade.                                                                                                    |  |  |  |
| To select a table        | 1. Press Select 📩                                                                                                    |  |  |  |
|                          | 2. Press outside, but near to, a corner of the table, and then drag a rectangle to the opposite corner.                                                               |  |  |  |
| To select a column       | 1. Press Select 📩.                                                                                                    |  |  |  |
|                          | 2. Press inside the column's top cell, and then drag to the bottom cell.                                                                                              |  |  |  |
| To select a row          | 1. Press Select 📩                                                                                                    |  |  |  |
|                          | 2. Press inside the row's left most cell, and then drag to the right-most cell.                                                                                       |  |  |  |
| To select a cell         | 1. Press Select 📐.                                                                                                    |  |  |  |
|                          | 2. Press inside, but near to, a corner of the cell, and then drag to the opposite corner.                                                                             |  |  |  |
| To select multiple cells | 1. Press Select 📐                                                                                                    |  |  |  |
|                          | 2. Press inside the top and left-most cell, and then drag to the bottom and right-most cell.                                                                          |  |  |  |
|                          | Moving Tables<br>After you create a table, you can move it on the page.                                                                                               |  |  |  |
| To move a table          | Select the table, press the square in the table's upper left corner, and then drag the table to a different position on the page.                                     |  |  |  |
|                          | OR                                                                                                    |  |  |  |
|                          | Select all the table's cells, and then drag the cells to a different position on the page.                                                                            |  |  |  |

### Changing a Table's Properties

You can add tables to your page and insert objects into the table's cells. You can use the Properties tab to change the table's transparency, cell color, line color and more.

To change the properties of a table, column, row, cell or multiple cells

- 1. Select a table, column, row, cell or selection of cells.
- 2. If the Properties tab isn't visible, press **Properties**
- 3. Press Fill Effects.
- 4. To change the transparency, press and drag the slider.
- 5. To change the fill to a solid color, select **Solid Fill**, and select a color.

To change the fill to a gradient of two colors, select **Gradient Fill**, and select two colors.

To change the fill to a pattern, select **Pattern Fill**, and then select two colors and a pattern.

To change the fill to an image, select **Image Fill**. Press **Browse**, select the image you want to use as a background, and then click **Open**.

- 6. To change a line style, press **Line Style**, and then select a color, thickness and style for the line.
- 7. To change a text style, press **Text Style**, and then select a font type, style and size.

### Resizing Tables, Columns or Rows

You can add tables to your page and insert objects into the table's cells. If you want to customize a table, you can resize the table, a column or a row.

- To resize a table 1. Select the table.
  - 2. Press the table's resize handle (the white circle), and then drag it to increase or reduce the size of the table.
- To resize a column 1. Press Select .
  - Press the vertical border to the right of the column.
     A resize pointer appears.
  - 3. Drag the vertical border to resize the column.
  - To resize a row 1. Press Select .
    - 2. Press the horizontal border below the row.

A resize pointer appears.

3. Drag the horizontal border to resize the row.

Adding or Removing Columns, Rows or Cells You can add tables to your page and insert objects into the table's cells. If you want to customize a table, you can add columns or rows. To add a column 1. Select a column. 2. Right-click the column, and then select Insert Column. A new column appears to the right of the current column. To remove a column 1. Select the column. 2. Right-click the column, and then select **Delete Column**. To add a row 1. Select a row. 2. Right-click the row, and then select **Insert Row**. A new row appears below the current row. To remove a row 1. Select the row. 2. Right-click the row, and then select **Delete Row**. To remove a cell 1. Select the cell. 2. Right-click the cell, and then select **Delete Cells**. Splitting or Merging Table Cells You can add tables to your page and insert objects into the table's cells. If you want to customize a table, you can split or merge cells. 1. Select the cell. To split a cell 2. Right-click the cell, and then select **Split**. 3. Select an option to split the cell into multiple rows and/or columns. To merge cells 1. Select the cells. 2. Right-click the cells, and then select Merge Cells.

# Adding or Removing Cell Shades

If you want to customize a table, you can add a cell shade to a table cell. This enables you to reveal the information in the cells slowly during a presentation.

|                               | <b>NOTE</b><br>If you want to change the table's properties, resize the table, a column or a row, insert columns or rows, remove columns, rows or cells and split or merge cells, you must remove the cell shade first. |  |
|-------------------------------|----------------------------------------------------------------------------------------------------|--|
| To add a shade to a table     | 1. Select the table.                                                                                                    |  |
|                               | 2. Press the table's menu arrow, and then select <b>Add Table Shade</b> .                                                                                                    |  |
| To remove a shade from a      | 1. Select the table.                                                                                                    |  |
| table                         | 2. Press the table's menu arrow, and then select <b>Remove Table Shade</b> .                                                                                                    |  |
| To add a shade to a cell or   | 1. Select the cell or multiple cells.                                                                                                    |  |
| multiple cells                | 2. Right-click the cell or cells, and then select Add Cell Shade.                                                                                                    |  |
| To remove a shade from a cell | Press the cell shade.                                                                                                    |  |
|                               | Removing Tables from a Page<br>You can remove tables from a page.                                                                                                    |  |
| To remove a table from a      | 1. Select the table.                                                                                                    |  |
| page                          | 2. Press the table's menu arrow, and then select <b>Delete</b> .                                                                                                    |  |

# The Page Sorter

The Page Sorter provides an overview of the current file. The Page Sorter displays all of the pages as thumbnails and automatically updates these thumbnails as you change the contents of the pages.

# Opening and Moving the Page Sorter

You can open the Page Sorter at any time or hide it to provide additional whiteboard space. You can also move the Page Sorter to either side of the screen and resize it.

| To open the Page Sorter | Press Page Sorter                                                                                                |
|-------------------------|----------------------------------------------------------------------------------------------------|
| To move the Page Sorter | Press the resize pointer icon 🔮 under the tabs to move the Page Sorter to the other side of the whiteboard area. |

Press the resize pointer icon 🌨 again to move it back.

To widen the Page Sorter Drag its border into the whiteboard area.

To hide the Page Sorter<br/>automaticallySelect the Auto-hide check box at the bottom of the screen. The Page Sorter<br/>minimizes the next time you select an object in the whiteboard area.

To disable the Auto-hide option, clear the Auto-hide check box.

#### **Grouping Pages**

You can group together pages within the current file. This enables you to find a particular group quickly within the Page Sorter and display its pages. This is useful when there are a large number of pages within a file.

#### 🚺 TIP

You can apply a theme to all pages within a group.

- To create or edit a group 1. If the Page Sorter isn't visible, press Page Sorter
  - 2. Press the Groups button in the Page Sorter, and then select Edit Groups.

The whiteboard area displays all groups and pages for the current file. Groups appear as blue bars and pages appear as thumbnails.

3. Press the Add New Group button in the upper left corner.

A new blue bar appears and a new page appears below the blue bar.

- 4. Press the blue bar's menu arrow, and then select Rename Group.
- 5. Type a new name for the group.
- 6. To move a page into a group, press the page's thumbnail, and then drag it below the group's blue bar and to the right of the thumbnail you want it to follow.

To rearrange the order of pages within a group, press a page's thumbnail, and then drag it to the right of the thumbnail you want it to follow.

To rearrange the order of groups, press a group's blue bar, and then drag it below the blue bar of the group you want it to follow.

To delete a group and keep its pages, move all of its pages to different groups. When a group contains no pages, SMART Notebook automatically deletes it.

To delete a group and all pages in the group, press the blue bar's menu arrow, and then select **Delete Group**.

7. When you finish creating and editing groups, double-press a thumbnail to display its page.

To access a group within the Page Sorter

- 1. If the Page Sorter isn't visible, press Page Sorter
- 2. Press Groups, and then select the group's name.

The Page Sorter displays the thumbnail for the first page in the group.

# The Gallery

The Gallery contains clip art, backgrounds, multimedia content, .notebook files and pages that you can use in your lessons, and displays preview images of this content. The Gallery also provides access to the SMART Learning Marketplace and other online resources.

# **Opening and Moving the Gallery**

You can open the Gallery at any time or hide it to provide additional whiteboard space. You can also move the Gallery to either side of the screen and resize it.

To open the GalleryPress GalleryTo move the GalleryPress the resize pointer icon Press the resize pointer icon under the tabs to move the Gallery to the other side<br/>of the whiteboard area.To widen the GalleryDrag its border into the whiteboard area.To hide the Gallery<br/>automaticallySelect the Auto-hide check box at the bottom of the screen. The Gallery minimizes<br/>the next time you select an object in the whiteboard area.

To disable the Auto-hide option, clear the Auto-hide check box.

### Browsing and Searching the Gallery

The Gallery is divided into two sections, the category list and the content list. The top section of the Gallery, the category list, displays the categories and subcategories. When you select a category or subcategory in the list, its contents appear in the bottom section of the Gallery, the content list.

You can browse the category list to view the contents of each category. Thumbnails within the categories provide preview images of the content.

In the **Pictures** category, clip art items appear as thumbnails of the graphic.

|                            | In the <b>Interactive and Multimedia</b> category, a video object appears as a frame from a movie, a sound object appears with a speaker icon in the lower left corner, and an Adobe Flash file appears as an Adobe Flash icon or thumbnail of the content with a small Adobe Flash icon in the upper left corner.<br>In the <b>Notebook Files and Pages</b> category, files appear as binders and pages |  |  |  |
|----------------------------|----------------------------------------------------------------------------------------------------|--|--|--|
|                            | appear with a folded top right corner.                                                                                                    |  |  |  |
|                            | In the <b>Backgrounds and Themes</b> category, backgrounds appear as pages with a folded bottom-right corner and themes appear as thumbnails.                                                                                                    |  |  |  |
|                            | You can search for a Gallery item using the keyword search.                                                                                                    |  |  |  |
| To browse the Gallery      | 1. If the Gallery isn't visible, press <b>Gallery</b>                                                                                                    |  |  |  |
|                            | <ol> <li>Press a category's plus sign          <sup>⊥</sup> to view its subcategories.</li> </ol>                                                                                                    |  |  |  |
|                            | i NOTE<br>You can close a category by pressing the category's minus sign                                                                                                    |  |  |  |
|                            | 3. Select a category or subcategory to display its contents.                                                                                                    |  |  |  |
| To search the Gallery      | 1. If the Gallery isn't visible, press <b>Gallery</b>                                                                                                    |  |  |  |
|                            | 2. Type a keyword into the Type search terms here box, and then press Search ${\Bbb P}$ .                                                                                                    |  |  |  |
|                            | The Gallery displays all content containing the keyword.                                                                                                    |  |  |  |
|                            | Adding a Gallery Item to a Page<br>The Gallery contains clip art, backgrounds, multimedia content, .notebook files and<br>pages that you can add to the current page.                                                                                                    |  |  |  |
| To add a Gallery item to a | <ol> <li>If the Gallery isn't visible, press Gallery </li> </ol>                                                                                                    |  |  |  |
| page                       | 2. Browse to the category that contains the Gallery item you want to add.                                                                                                    |  |  |  |
|                            | The category's contents appear as thumbnails.                                                                                                    |  |  |  |
|                            | 3. Drag the thumbnail to the page.                                                                                                    |  |  |  |
|                            | Adding an Object to the Gallery<br>You can add an object from the current page to the Gallery's <b>My Content</b> category.                                                                                                    |  |  |  |
| To add an object to the    | <ol> <li>If the Gallery isn't visible, press Gallery</li> </ol>                                                                                                    |  |  |  |
| Gallery                    | 2. Select the object that you want to add to the Gallery.                                                                                                    |  |  |  |

 Drag the object from the page to the Gallery's My Content category or one of its subcategories.

### Adding a Page to the Gallery

If you want to reuse a page, you can add it to the Gallery's **My Content** category so that it's available in a convenient location.

- To add a page to the<br/>Gallery1. Create, edit and manipulate objects on the page until it appears exactly as you<br/>want it to appear.
  - 2. Select File > Save Page as Gallery Item.

The Save Page as Gallery Item dialog box appears.

- 3. Browse to the folder where you want to save the page.
- 4. Type a name for the page in the File name box.
- 5. Press Save.
- 6. Select **My Content** (or one of its subcategories) in the Gallery's category list, press its menu arrow, and then select **Add to My Content**.

The Add to My Content dialog box appears.

- 7. Browse to, and select, the item that you saved in step 5.
- 8. Press Open.

### Adding a Supported File to the Gallery

You can add a file to the Gallery's **My Content** category so that it's available in a convenient location, if SMART Notebook supports its file type.

To add supported files to the My Content category

- 1. If the Gallery isn't visible, press Gallery
- 2. Select **My Content** (or one of its subcategories) in the Gallery's category list, press its menu arrow, and then select **Add to My Content**.

The Add to My Content dialog box appears.

- 3. Browse to, and select, the item you want to add to the Gallery.
- 4. Press Open.

### Adding Themes to the Gallery

You can use themes to customize pages. You can create a theme and add it to the Gallery so that it's available in a convenient location. You can apply this theme to a page, all pages in a group or all pages in a file.

| 48 | l I | CHAPTER | 3 — | CREATING | SMART | NOTEBOOK | FILES |
|----|-----|---------|-----|----------|-------|----------|-------|
|----|-----|---------|-----|----------|-------|----------|-------|

The Gallery also includes some predefined themes.

| To create a theme                   | 1. | Select Format > Themes > Create Theme.                                                                                                    |  |  |
|-------------------------------------|----|----------------------------------------------------------------------------------------------------|--|--|
|                                     | 2. | Type a name for the theme in the <b>Theme</b> name box.                                                                                                    |  |  |
|                                     | 3. | Set the background in the same way that you would for a page.                                                                                                    |  |  |
|                                     | 4. | Add, manipulate and edit objects on the theme in the same way that you would on a page.                                                                                                    |  |  |
|                                     | 5. | Press Save.                                                                                                    |  |  |
|                                     |    | The theme appears in the Gallery's <b>My Content &gt; Backgrounds and Themes</b> category list.                                                                                                    |  |  |
|                                     | 0  | rganizing the Gallery's Contents                                                                                                    |  |  |
|                                     | yo | you add objects, pages and supported files to the Gallery's <b>My Content</b> category,<br>u may want to reorganize the category's structure. You can create subcategories<br>d move Gallery items between subcategories. |  |  |
| To add a new subcategory            | 1. | If the Gallery isn't visible, press <b>Gallery</b>                                                                                                    |  |  |
| to the Gallery                      | 2. | Select <b>My Content</b> (or one of its subcategories) in the Gallery's category list, press its menu arrow, and then select <b>New Folder</b> .                                                                          |  |  |
|                                     |    | A new folder appears. By default, the new folder's name is <b>Untitled</b> .                                                                                                    |  |  |
|                                     | 3. | Type a new name for the subcategory.                                                                                                    |  |  |
| To rename an item or<br>subcategory | 1. | If the Gallery isn't visible, press <b>Gallery</b>                                                                                                    |  |  |
|                                     | 2. | Select <b>My Content</b> in the Gallery's category list, and then browse to the item or subcategory that you want to rename.                                                                                              |  |  |
|                                     | 3. | Select the item or subcategory, press its menu arrow, and then select Rename.                                                                                                    |  |  |
|                                     | 4. | Type a new name.                                                                                                    |  |  |
| To move a Gallery item to           | 1. | If the Gallery isn't visible, press <b>Gallery</b>                                                                                                    |  |  |
| a different subcategory             | 2. | Browse to the category that contains the Gallery item you want to move.                                                                                                    |  |  |
|                                     |    | The Gallery displays the contents of the category.                                                                                                    |  |  |
|                                     | 3. | Drag the item to another subcategory.                                                                                                    |  |  |

# Importing a Gallery Collection

Importing and exporting collection files enables you to share custom categories with others and to use categories that others have created. You can use collection files to add items to the Gallery's **My Content** category. After you import a collection file, all of its items appear in the Gallery as a new subcategory.

- To import a Gallery 1. If the Gallery isn't visible, press Gallery
  - 2. Select **My Content** (or one of its subcategories) in the Gallery's category list, press its menu arrow, and then select **Add to My Content**.

The Add to My Content dialog box appears.

3. Browse to the folder that contains the collection file you want to import.

#### NOTE

A collection file has a .gallery extension.

4. Select the collection file, and then press **Open**.

The collection appears as a new subcategory.

# Exporting a Gallery Collection

Importing and exporting collection files enables you to share custom categories. When you export a collection file, SMART Notebook saves the contents of the selected category to a single file with a .gallery extension. After you create a collection file, you can move it to another computer or send it to other SMART Notebook users.

#### To export a Gallery collection

1. Select the category that contains the items you want to save in a collection.

#### NOTE

SMART Notebook exports the selected category but doesn't export any of its subcategories.

2. Press the category's menu arrow, and then select Export as Collection File.

The Save As dialog box appears.

- 3. Browse to the folder where you want to save the collection file.
- 4. Type a name for the file in the File name box.
- 5. Press Save.

### Importing Online Content into the Gallery

SMART Technologies offers Online Resources, online content for educators who use SMART products. These resources include lesson activities, educational software, advice for using your SMART product, and more. You can download the content as collection files, and then import into the Gallery.

collection

To import content from Online Essentials for Educators 1. If the Gallery isn't visible, press Gallery

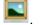

- 2. Select Online Resources in the Gallery's category list.
- 3. Select **Lesson activities**, **Curriculum standards** or one of the other available categories.

Your default Web browser starts.

- 4. Follow the on-screen instructions to select and download the collections you want.
- 5. After you download the collections, import them into the Gallery.

# Connecting to Team Content

You can save Gallery content on a shared network drive and allow multiple users to access the same folder. SMART Notebook automatically updates your changes for all users.

#### NOTE

Your access permissions for Team Content folders are the same as your folder access permissions on a network. If you have full access to a network drive, you can add or remove items from a folder using Team Content. However, if you have read-only access to the folder, you can copy files using Team Content, but you're not able to add, edit or remove items.

To connect to Team Content 1. If the Gallery isn't visible, press Gallery

2. Press Show additional Gallery actions 2, and then select Connect to Team Content.

The Browse For Folder dialog box appears.

3. Browse to, and select, the folder containing the content you want to use, and then press **OK**.

#### NOTE

If you don't have access permissions to a Team Content location, the folder containing Team Content is unavailable.

The content appears in the Gallery.

# Using the Attachments Tab

You can use the Attachments tab to attach a copy of a file, shortcut to a file or link to a Web page to your file. This enables you to easily find and open files and Web pages during your lessons.

The Attachments tab lists all attachments in the current file.

- If an attached item is a copy of a file, the file's size appears in the Size column.
- If an attached item is a shortcut to a file, **Shortcut** appears in the **Size** column.
- If an attached item is a link to a Web page, **URL** appears in the **Size** column.

# Opening and Moving the Attachments Tab

0

You can open the Attachments tab at any time or hide it to provide additional whiteboard space. You can also move the Attachments tab to either side of the screen and resize it.

| To open the Attachments<br>tab            | Press Attachments                                                                                                    |  |  |  |
|-------------------------------------------|----------------------------------------------------------------------------------------------------|--|--|--|
| To move the Attachments tab               | Press the resize pointer icon 🔛 under the tabs to move the Attachments tab to the other side of the whiteboard area.                                        |  |  |  |
|                                           | Press the resize pointer icon 🔛 again to move it back.                                                                                                    |  |  |  |
| To widen the Attachments<br>tab           | Drag its border into the whiteboard area.                                                                                                    |  |  |  |
| To hide the Attachments tab automatically | Select the <b>Auto-hide</b> check box at the bottom of the screen. The Attachments tab minimizes the next time you select an object in the whiteboard area. |  |  |  |
|                                           | To disable the Auto-hide option, clear the <b>Auto-hide</b> check box.                                                                                      |  |  |  |
|                                           | Opening Items in the Attachments Tab<br>You can open an attached file or Web page in the Attachments tab.                                                   |  |  |  |
| To open an item in the                    | 1. If the Attachments tab isn't visible, press <b>Attachments</b>                                                                                           |  |  |  |
| Attachments tab                           | The Attachments tab lists all attachments in the current file.                                                                                              |  |  |  |
|                                           | <ul> <li>If an attached item is a copy of a file, the file's size appears in the Size column.</li> </ul>                                                    |  |  |  |
|                                           | <ul> <li>If an attached item is a shortcut to a file, Shortcut appears in the Size column</li> </ul>                                                        |  |  |  |
|                                           | <ul> <li>If an attached item is a link to a Web page, URL appears in the Size column.</li> </ul>                                                            |  |  |  |
|                                           | 2. To open a file, double-press the file name or shortcut.                                                                                                  |  |  |  |
|                                           | OR                                                                                                    |  |  |  |
|                                           | To open a Web page, double-press the link.                                                                                                    |  |  |  |

# Attaching Copies of Files to the Attachments Tab

You can attach copies of files to the Attachments tab. This enables you to find and open files easily during a lesson. You can also attach file shortcuts or links to Web pages to the Attachments tab.

#### NOTE

- When you attach a file, the size of the .notebook file increases. Although SMART Notebook compresses files to conserve space, SMART Notebook can compress some file types more than others.
- SMART Notebook doesn't export shortcuts. If you want to export file attachments, attach a copy of your file, not a file shortcut.
- If you attach a shortcut, make sure that the file is accessible on the computer you will use during the lesson.
- To attach a copy of a file 1. If the Attachments tab isn't visible, press Attachments
  - Press the Insert button at the bottom of the Attachments tab, and then select Insert Copy of File.

The Insert Copy of File dialog box appears.

- 3. Browse to, and select, the file you want to attach.
- 4. Press Open.

The file's name and size appear in the Attachments tab.

#### To attach a file shortcut 1. If the Attachments tab isn't visible, press Attachments

2. Press the **Insert** button at the bottom of the Attachments tab, and then select **Insert Shortcut to File**.

The Insert File Shortcut dialog box appears.

- 3. Browse to, and select, the file you want to attach.
- 4. Press Open.

The file name and **Shortcut** appear in the Attachments tab.

To attach a link to a Web 1. If the Attachments tab isn't visible, press Attachments

2. Press the **Insert** button at the bottom of the Attachments tab, and then select **Insert Hyperlink**.

The Insert Hyperlink dialog box appears.

- 3. Type the Web page's address in the Hyperlink box.
- 4. Type a name for the link in the **Display Name** box.

5. Press OK.

The display name and URL appear in the Attachments tab.

# Using the Properties Tab

The Properties tab enables you to format objects on a page, including freehand objects, shapes, lines, text, tables and more. Depending upon the object you select, you can change:

- The color, thickness and style of lines.
- The transparency and fill effects of objects.
- The font type, size and style of text.
- The animation of objects.

The Properties tab displays only the options that are available for the object you select.

The Properties tab also includes a **Page Recording** button. You can use this feature to record your actions on the current page.

# Opening and Moving the Properties Tab

You can open the Properties tab at any time or hide it to provide additional whiteboard space. You can also move the Properties tab to either side of the screen and resize it.

| To open the Properties tab                  | Press Properties                                                                                                    |  |
|---------------------------------------------|----------------------------------------------------------------------------------------------------|--|
| To move the Properties<br>tab               | Press the resize pointer icon 🐏 under the tabs to move the Properties tab to th other side of the whiteboard area.                                         |  |
|                                             | Press the resize pointer icon <table-cell-rows> again to move it back.</table-cell-rows>                                                                   |  |
| To widen the Properties<br>tab              | Drag its border into the whiteboard area.                                                                                                    |  |
| To hide the Properties tab<br>automatically | Select the <b>Auto-hide</b> check box at the bottom of the screen. The Properties tab minimizes the next time you select an object in the whiteboard area. |  |
|                                             | To disable the Auto-hide option, clear the Auto-hide check box.                                                                                            |  |

# Recording a Page

The Page Recording options enable you to record your actions on the current page.

- **To record a page** 1. If the Properties tab isn't visible, press **Properties** 
  - 2. Press Page Recording.
  - 3. Press Start Recording.

A red circle appears in the upper left corner of the whiteboard area.

- 4. Perform the actions that you want to record on the current page.
- When you finish performing these actions, press Stop Recording.
   A playback toolbar appears on the page.

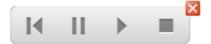

**To play a page recording** 1. Display the page.

If the page includes a page recording, a playback toolbar appears on the page.

- 2. To play the recording, press Play .
- 3. To pause the recording, press Pause
- 4. To stop the recording, press Stop
- To remove a page recording
   1. Display the page.

   recording
   If the page includes a page recording, a playback toolbar appears on the page.
  - 2. To remove the recording, press the **Exit** button 🔀 on the toolbar.

# Importing into .notebook Files

In addition to creating objects and adding them to the Gallery, you can import text, pictures, background pages and other content from a variety of sources. The method you choose depends on the kind of information you want to add to the file.

This guide has already detailed how you can capture screens, windows, and regions, attach a copy of a file, shortcut to a file or link to a Web page, insert graphics files from your computer, and insert scanned pictures.

You can also:

- Import files from another program using SMART Notebook Print Capture.
- Paste text.

- Import Microsoft PowerPoint files.
- Import files from other whiteboard software programs.

#### NOTE

- SMART Notebook supports certain file types only when your computer is connected to a SMART product.
- If you import a file that SMART Notebook doesn't support, it appears in the Attachments tab. You can open attached files using third-party software but you're not able to add them to a page.
- SMART Notebook supports the .flv video format and .mp3 audio format, whether or not your computer is connected to a SMART product.

#### Importing a File with SMART Notebook Print Capture

When you install SMART Notebook software, you also install SMART Notebook Print Capture. It works like any other printer, except that SMART Notebook captures its output in a .notebook file, instead of printing it on paper. Each page of an imported file appears as an object on its own page, with its original formatting and page breaks preserved.

To import a file using SMART Notebook Print Capture 1. In the source file you want to export to a .notebook file, select File > Print.

The Print dialog box appears.

- 2. Select SMART Notebook Print Capture in the list of printers.
- 3. Select the page orientation and graphics resolution, and then press **OK**.

#### NOTE

Do not press the ENTER key on your keyboard instead of the **OK** button because the ENTER key closes the dialog box without saving your changes.

4. Select a Page Range, and then press OK.

If a .notebook file isn't open, a new file opens. Each page of the source file appears on a separate page.

OR

If a .notebook file is open, each page of the source file appears in the current file after the current page.

This process can take several minutes.

#### NOTE

SMART Notebook locks print capture graphics in place. You must unlock them before you can modify them.

# Pasting Text onto a Page

You can paste text from other programs onto a page in a .notebook file.

To cut text from another program and paste it onto a page

To copy text from another program and paste it onto a page

- 1. In the other program, select the text you want to cut, and then select Cut.
- 2. In the SMART Notebook window, press Paste
- 1. In the other program, select the text you want to copy, and then select Copy.
- 2. In the SMART Notebook window, press Paste

### Importing Microsoft PowerPoint Files into a File

You can import content into a .notebook file from a variety of sources, including Microsoft PowerPoint files.

#### NOTE

The files must be from Microsoft PowerPoint 2000 software or later.

To import PowerPoint files 1. In the SMART Notebook window, select File > Import.

The Open dialog box appears.

- 2. Browse to, and select, the PowerPoint file you want to import.
- 3. Press Open.

The PowerPoint file opens in the .notebook file.

#### NOTE

Some gradient, pattern and image effects can't be imported. These effects may appear incorrectly on the page.

# Importing Files from Other Whiteboard Programs into .notebook Files

You can import content into .notebook files from a variety of sources, including other whiteboard programs.

To import files from other whiteboard programs

1. Press **Open** 

The Open dialog box appears.

- 2. Select All Files (\*.\*) in the Files of Type list.
- 3. Browse to, and select, the file you want to open.
- 4. Press Open.

If you import a file that SMART Notebook supports, the file opens.

If you import a file that SMART Notebook doesn't support, SMART Notebook adds it to the Attachments tab. You can open these attached files using third-party software, but you're not able to add them to a page.

# Exporting from .notebook Files

You can export your file in a variety of formats, including HTML and PDF. You can also set SMART Notebook to export a file automatically when you display a different page or after a specified period of time.

You can cut or copy text from .notebook files and paste it into other programs.

# Exporting a File

You can export your .notebook file in a variety of formats, including HTML and PDF, as well as PowerPoint files or image files.

#### NOTE

- SMART Notebook doesn't include attachments when you export files as images.
   To include attachments, you must export your file as either HTML or PDF (Adobe Acrobat Reader® 6.0 or later).
- SMART Notebook doesn't export files that you attach to your .notebook file as a shortcut. If you want to include a file attachment, attach a copy of the file.
- You can set SMART Notebook to export a .notebook file automatically when you display a different page or after a specified period of time.
- SMART Notebook doesn't export some gradient, pattern and image effects.
   These effects may appear as a solid fill or appear incorrectly in the exported file.

| To export a file as HTML<br>files | 1. | Select File > Export > Web Page.                        |
|-----------------------------------|----|---------------------------------------------------------|
|                                   | 2. | Browse to the folder where you want to export the file. |
|                                   | 3. | Type a name for the file in the <b>File name</b> box.   |
|                                   | 4. | Press Save.                                             |

To export a file as image files

#### 1. Select File > Export > Image Files.

- 2. Select a folder where you want to export the image files.
  - 3. Select an Image Type.
  - 4. Select an image Size.
  - 5. Press Save.

| To export a file as a PDF<br>file | 1. | Select File > Export > PDF.                                                                                                    |
|-----------------------------------|----|----------------------------------------------------------------------------------------------------|
|                                   |    | The <i>Export PDF</i> dialog box appears.                                                                                                    |
|                                   | 2. | If you want to print thumbnails, select Thumbnails in the Print What column.                                                                                                    |
|                                   |    | OR                                                                                                    |
|                                   |    | If you want to print handouts, select Handouts in the Print What column.                                                                                                    |
|                                   |    | OR                                                                                                    |
|                                   |    | If you want to print full pages, select Full Pages in the Print What column.                                                                                                    |
|                                   | 3. | To add a header, a footer or a date to each printed page, type information in the <b>Header</b> , <b>Footer</b> and <b>Date</b> text boxes.                                                                 |
|                                   | 4. | To add a page number to each printed page, select the <b>Show page numbers</b> check box.                                                                                                    |
|                                   | 5. | If you are printing thumbnails or handouts, select a Layout.                                                                                                    |
|                                   | 6. | To print the file, select <b>Print all</b> .                                                                                                    |
|                                   |    | OR                                                                                                    |
|                                   |    | To print selected pages, select <b>Pages</b> , and then type the page numbers you want to print. Separate individual page numbers with commas and separate page ranges with a hyphen, for example, 1,2,4-7. |
|                                   | 7. | Press Save.                                                                                                    |
|                                   |    | The Print as PDF dialog box appears.                                                                                                    |
|                                   | 8. | Browse to the folder where you want to export the file.                                                                                                    |
|                                   | 9. | Type a name for the file in the <b>File name</b> box.                                                                                                    |
|                                   | 10 | . Press <b>Save</b> .                                                                                                    |
| To export a file as a             | 1. | Select File > Export > PowerPoint.                                                                                                    |
| PowerPoint file                   |    | The Save As dialog box appears.                                                                                                    |
|                                   | 2. | Browse to the folder where you want to save the new file.                                                                                                    |
|                                   | 3. | Type a name for the file in the <b>File name</b> box.                                                                                                    |
|                                   | 4. | Press Save.                                                                                                    |
|                                   |    |                                                                                                    |

### Exporting a File Automatically You can also set SMART Notebook to export a file automatically when you display a different page or after a specified period of time.

To export a file automatically as HTML files 1. Select File > Timed Saves.

The *Timed Save Wizard* dialog box appears.

2. Select **Every time I move to a different page** to export your file automatically when you display a different page.

OR

Select **1 minute**, **5 minutes**, **15 minutes** or **30 minutes** to export your file automatically after a specified period of time.

- 3. Press Next.
- 4. Select Web Page (HTML).
- 5. Press Next.

The Save As dialog box appears.

- 6. Browse to the folder where you want to export the file.
- 7. Type a name for the file in the **File name** box.
- 8. Press Save.

To export a file automatically as a PDF file

1. Select File > Timed Saves.

The Timed Save Wizard dialog box appears.

2. Select **Every time I move to a different page** to export your file automatically when you display a different page.

OR

Select **1 minute**, **5 minutes**, **15 minutes** or **30 minutes** to export your file automatically after a specified period of time.

- 3. Press Next.
- 4. Select PDF.

OR

Select **Time Stamped PDFs**, if you want the exported file's name to include the time of the export.

5. Press Next.

The Save As dialog box appears.

- 6. Browse to the folder where you want to export the file.
- 7. Type a name for the file in the **File name** box.
- 8. Press Save.

To export a file automatically as image files 1. Select File > Timed Saves.

The Timed Save Wizard dialog box appears.

2. Select **Every time I move to a different page** to export your file automatically when you display a different page.

OR

Select **1 minute**, **5 minutes**, **15 minutes** or **30 minutes** to export your file automatically after a specified period of time.

- 3. Press Next.
- 4. Select Image Files.
- 5. Press Next.
- 6. Press **Browse**, browse to the folder where you want to export the files, and then press **Open**.
- 7. Select the **Image Type** you want from the available formats.
- 8. Select the image Size.
- 9. Press OK.

To export a file automatically as a PowerPoint file 1. Select File > Timed Saves.

The Timed Save Wizard dialog box appears.

2. Select **Every time I move to a different page** to export your file automatically when you display a different page.

OR

Select **1** minute, **5** minutes, **15** minutes or **30** minutes to export your file automatically after a specified period of time.

- 3. Press Next.
- 4. Select PowerPoint.
- 5. Press Next.

The Save As dialog box appears.

- 6. Browse to the folder where you want to export the file.
- 7. Type a name for the file in the **File name** box.
- 8. Press Save.

 To cancel automatic file
 1.
 Select File > Timed Saves.

 export
 The Timed Save Wizard dialog box appears.

- 2. Select Do not save the document automatically.
- 3. Press Next.

# Cutting or Copying Text from a Page

You can cut or copy text from a page in a .notebook file and paste it into other programs.

To cut and paste text from a page to another program

- 1. In SMART Notebook, press the object's menu arrow, and then select Cut.
- 2. In the other program, select Edit > Paste.

To copy and paste text from a page to another program

- 1. In SMART Notebook, press the object's menu arrow, and then select Copy.
- 2. In the other program, select Edit > Paste.

# **Using Presentation Tools**

You can create freehand objects that slowly fade, open a magnification window or open a spotlight window using the Magic Pen.

#### Creating a Fading Object Using the Magic Pen

You can create freehand objects that slowly fade after ten seconds using the Magic Pen.

#### To create a fading object 1. P

- 1. Press Magic Pen **2**.
- 2. Using your finger or pen tray pen (on interactive whiteboards) or tethered pen (on interactive pen displays), write or draw objects on the interactive screen.

The objects slowly fade after ten seconds.

### Opening a Magnification Window Using the Magic Pen

You can open a magnification window using the Magic Pen.

To open a magnification window

- 1. Press Magic Pen 🔀
- 2. Using your finger or pen tray pen (on interactive whiteboards) or tethered pen (on interactive pen displays), draw a square on the interactive screen.

A magnification window appears.

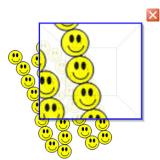

3. To reduce its size, press in the middle of the magnification window, and then drag it to the left.

OR

To increase its size, press in the middle of the magnification window, and then drag it to the right.

- 4. To move the window around, press near the edge of the magnification window, and then drag it.
- 5. To close the magnification window, press  $\bowtie$ .

# Opening a Spotlight Window Using the Magic Pen

You can open a spotlight window using the Magic Pen.

#### To open a spotlight window

- 1. Press Magic Pen **2**.
- 2. Using your finger or pen tray pen (on interactive whiteboards) or tethered pen (on interactive pen displays), draw a circle on the interactive screen.

A spotlight window appears.

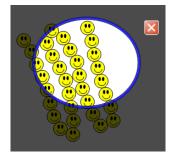

3. To reduce the window's size, press in the middle of the spotlight window, and then drag it to the left.

OR

To increase the window's size, press in the middle of the spotlight window, and then drag it to the right.

- 4. To move the window around the interactive screen, press near the edge of the spotlight window, and then drag it.
- 5. To close the spotlight window, press  $\boxtimes$ .

# Chapter 4 SMART Tools

SMART Notebook features SMART Recorder, SMART Video Player, Screen Shade, Spotlight, Magnifier and other interactive tools.

# Welcome Center

The SMART Welcome Center provides access to many of the tools, resources and files you access when you're using a SMART product. The options and links available in the Welcome Center are organized into four tabs.

Using the options on the **Quick Start** tab, you can create a new file, open an existing file, open one of the four most recently accessed files, orient the SMART product, access the SMART Notebook control panel and change the language of the SMART Notebook interface.

Using the options on the **Tools** tab, you can access SMART tools including SMART Recorder, SMART Video Player, SMART Keyboard, Floating Tools, Screen Shade, Spotlight, Magnifier, Pointer, *Screen Capture* toolbar and your operating system's default calculator. You can also customize the Floating Tools toolbar and the SMART Notebook toolbar, and you can lock SMART products.

Using the options on the **Teacher's Hub** tab, you can access online resources including training materials, lesson activities, newsletters, case studies and more.

Using the options on the **Help/Support** tab, you can access the Help Center, request online support, start a support session, activate software, check for software updates, access the SMART Notebook control panel and change diagnostics settings.

#### 👉 IMPORTANT

Do not change diagnostics settings unless asked to do so by SMART Technical Support.

To open the Welcome Center Press the **SMART Board** icon **I** in the notification area, and then select **Welcome to Notebook**.

### NOTE

If your computer is not currently connected to a SMART interactive product, the

SMART Board icon includes an X in its bottom right corner 뎗.

### Locking SMART Products

You can lock SMART products to prevent them from communicating with their connected computer.

| To lock all SMART<br>products             | Press the SMART Board icon  in the notification area, and then select Other SMART Tools > Lock all SMART Devices.                 |
|-------------------------------------------|----------------------------------------------------------------------------------------------------|
|                                           | The <b>Devices Locked</b> floating tool appears.                                                                                  |
| To unlock all SMART<br>devices            | Press the <b>Devices Locked</b> floating tool button.                                                                             |
|                                           |                                                                                                    |
|                                           | You must unlock SMART devices using a connected mouse. You're not able to unlock SMART products using a SMART interactive screen. |
| To lock AirLiner™<br>wireless slates only | Open the Welcome Center, press the <b>Tools</b> tab, and then press <b>Lock AirLiner Slates Only</b> .                            |
|                                           | The AirLiners Locked floating tool appears.                                                                                       |
| To unlock the AirLiner<br>wireless slates | Press the <b>AirLiners Locked</b> floating tool button.                                                                           |

## **SMART Recorder**

Using SMART Recorder, you can record the actions you take on the interactive screen. If you connect a microphone to your computer, you can record your narration. After you create a recording, you can play the recording on any computer using SMART Video Player or Windows Media Player, or you can share the recording with others.

If you want to, you can hide SMART Recorder but continue to access its menu options using the **SMART Recorder** icon

### NOTE

· Windows Media Player is available from www.windowsmedia.com/download.

|                         | y<br>S<br>a      | f your computer meets SMART Notebook's minimum computer requirements,<br>you can use SMART Recorder. However, for best performance, install<br>SMART Notebook on a computer with a Pentium® 4 processor or greater and<br>a sound card and microphone that are compatible with the Windows operating<br>ystem. |
|-------------------------|------------------|----------------------------------------------------------------------------------------------------|
| To start SMART Recorder | Press the        | e SMART Board icon 💿 in the notification area, and then select Recorder.                                                                                                    |
|                         | SMART I<br>area. | Recorder appears. A SMART Recorder icon ն appears in the notification                                                                                                    |
| To hide SMART Recorder  | In SMAR          | T Recorder, select <b>Menu &gt; Hide to System Tray</b> .                                                                                                    |
|                         | SMART I          | Recorder disappears.                                                                                                    |
| To show SMART Recorder  | Press the        | e SMART Recorder icon 🖾 in the notification area, and then select Show.                                                                                                    |
|                         | SMART F          | Recorder appears.                                                                                                    |
|                         | -                | ing a Recording's Video and Audio Quality<br>change SMART Recorder settings to control a recording's audio and video                                                                                                    |
| To change a recording's | 1. Selec         | ct Menu > Options in SMART Recorder.                                                                                                    |
| video and audio quality | The              | <i>Options</i> dialog box appears.                                                                                                    |
|                         | 2. Selec         | ct a sound quality in the <b>Sound Quality</b> list.                                                                                                    |
|                         | Altho            | <b>IOTE</b><br>ugh higher sound quality produces better audio playback, it also increases<br>le size.                                                                                                    |
|                         | 3. Seleo         | ct a video quality in the Video Quality list.                                                                                                    |
|                         | OR               |                                                                                                    |
|                         | Seleo            | ct <b>Custom</b> , and then type the required frame rate.                                                                                                    |
|                         | F                | <b>IOTE</b><br>Recording quality is measured in frames per second. Higher frame rates<br>produce higher quality recordings. However, a higher frame rate also<br>increases the file size.                                                                                                    |
|                         | li<br>I          | <b>TP</b><br>f you select <b>Automatic Selection (Recommended)</b> , SMART Recorder<br>nutomatically evaluates your computer and selects the optimal frame rate.                                                                                                    |
|                         |                  |                                                                                                    |

4. Press OK.

To restore a recording's default video and audio quality

- 1. Select Menu > Options in SMART Recorder.
- The Options dialog box appears.
- 2. Press Restore Defaults.
- 3. Press OK.

### Changing a Recording's Video Format

You can change SMART Recorder settings to select a recording's video format.

To change a recording's video format

## 1. Select Menu > Options in SMART Recorder.

The Options dialog box appears.

- 2. Press the Video Format tab.
- 3. Select Windows Media Video (\*.wmv) or SMART Recorder Video (\*.avi).

### NOTE

Any version of Windows Media® player can play a Windows Media video file. Windows Media player can also play a SMART Recorder video file if SMART Notebook is installed on the computer playing the file.

4. Press OK.

To restore a recording's 1. Select Menu > Options in SMART Recorder. default video format The Options dialog box appears.

- 2. Press the Video Format tab.
- 3. Press Restore Defaults.
- 4. Press OK.

### Changing a Recording's File Location

You can change SMART Recorder settings to select a recording's file location.

To change a recording's 1. Select Menu > Options in SMART Recorder. file location The Options dialog box appears.

- 2. Press the Target Files tab.
- 3. To change the folder in which SMART Recorder saves files:
  - a. Press the Browse button next to the Default Save Directory box.
  - b. Browse to, and select, the folder in which you want to save the files.
  - c. Press OK.

#### 67 |

### 🔽 TIP

For best performance, save the files on your computer's hard disk rather than a network drive.

- 4. To change the folder in which SMART Recorder saves temporary files:
  - a. Press the Browse button next to the Temporary Files Directory box.
  - b. Browse to, and select, the folder in which you want to save the temporary files.
  - c. Press OK.
  - TIP

For best performance, save files and temporary files on the same drive to reduce the time needed to save a recording.

- To configure SMART Recorder to display a message when available disk space is low:
  - a. Select the Warn me if free disk space is below check box.
  - b. Type a disk space limit that indicates to SMART Recorder that available disk space is low.
- 6. Type a disk space limit below which SMART Recorder will pause recording.
- 7. Press OK.

To restore the default file location of recordings

e 1. Select **Menu > Options** in SMART Recorder.

The Options dialog box appears.

- 2. Press the Target Files tab.
- 3. Press Restore Defaults.
- 4. Press OK.

### Adding a Watermark to Recordings

You can change SMART Recorder settings to add a watermark to a recording's background.

To add an image watermark to recordings

1. Select **Menu > Options** in SMART Recorder.

The Options dialog box appears.

- 2. Press the Watermark tab.
- 3. Select Image.
- 4. Press Browse.

5. Browse to, and select, the image you want to use, and then press **Open**.

#### 6. Press Properties.

The *Watermark Properties* dialog box appears. A preview of your selected image appears in the **Preview** pane.

- 7. To change the watermark's position, drag the preview image to another area in the **Preview** pane.
- 8. To change the watermark's size, drag the white circle in the preview image's bottom-right corner.
- 9. Select Transparency and Effect settings.
- 10. Press **OK** to close the Watermark Properties dialog box.
- 11. If you want to revert to using no watermark after SMART Recorder closes, select **Turn off the watermark when recorder closes**.
- 12. Press **OK** to close the *Options* dialog box.

To add a text watermark to recordings

1. Select **Menu > Options** in SMART Recorder.

The Options dialog box appears.

- 2. Press the Watermark tab.
- 3. Select Text.
- 4. Type text for the watermark.
- 5. Press Properties.

The *Watermark Properties* dialog box appears. A preview image appears in the **Preview** pane.

- 6. Select Color, Font and Transparency settings.
- 7. To change the watermark's position, drag the preview image to another area in the **Preview** pane.
- 8. To change the watermark's size, drag the white circle in the preview image's bottom right corner.
- 9. To add additional information to the watermark, select Add Current Date, Add Current Time or Add Frame Number.
- 10. Press OK to close the Watermark Properties dialog box.
- 11. If you want to revert to using no watermark after SMART Recorder closes, select **Turn off the watermark when recorder closes**.
- 12. Press **OK** to close the *Options* dialog box.

| To remove a watermark | 1.                                                                                                    | Select Menu > Options in SMART Recorder.                                                                                                    |
|-----------------------|----------------------------------------------------------------------------------------------------|----------------------------------------------------------------------------------------------------|
| from recordings       |                                                                                                    | The <i>Options</i> dialog box appears.                                                                                                    |
|                       | 2.                                                                                                    | Press the Watermark tab.                                                                                                    |
|                       | 3.                                                                                                    | Select No Watermark.                                                                                                    |
|                       | <ul> <li>The Options dialog box appears.</li> <li>Press the Watermark tab.</li> <li>Select No Watermark.</li> <li>Press OK.</li> <li>Recording Your Actions at the Interactive Screen Using SMART Recorder, you can record the full screen, a specified window or a rectangular portion of the screen. If you connect a microphone to your computer, yo can record your narration.</li> <li>You can create the recording as a SMART Recorder video file that you can view usi SMART Video Player, or you can create the recording as a Windows Media video f that you can view using Windows Media player. If you create the recording as a SMART Recorder video file, you can also convert it to a Windows Media video f that you can view using Windows Media player. If you create the recording as a SMART Recorder video file, you can also convert it to a Windows Media video file o self-extracting file to share with those who don't have SMART Notebook.</li> <li>In To record the entire screen, press Record </li> <li>In SMART Recorder. </li> <li>OR </li> <li>To record a screen area, press the down arrow next to the Record button </li> <li>In SMART Recorder, select Record Area, and then draw a rectangle around th area you want to record. </li> <li>OR </li> <li>To record a window, press the down arrow next to the Record button </li> </ul> |                                                                                                    |
|                       | Usi<br>rec<br>car                                                                                                    | ng SMART Recorder, you can record the full screen, a specified window or a tangular portion of the screen. If you connect a microphone to your computer, you n record your narration.                                                                 |
|                       | SⅣ<br>tha<br>SⅣ                                                                                                    | ART Video Player, or you can create the recording as a Windows Media video file<br>t you can view using Windows Media player. If you create the recording as a<br>ART Recorder video file, you can also convert it to a Windows Media video file or a |
| To create a recording | 1.                                                                                                    |                                                                                                    |
|                       |                                                                                                    | in SMART Recorder, select Record Area, and then draw a rectangle around the                                                                                                    |
|                       |                                                                                                    | OR                                                                                                    |
|                       |                                                                                                    | SMART Recorder, select <b>Record Window</b> , and then select the window you want                                                                                                    |
|                       |                                                                                                    |                                                                                                    |
|                       | 2.                                                                                                    | Perform the on-screen actions you want to record. If you've connected a microphone to your computer, speak into your microphone.                                                                                                    |
|                       |                                                                                                    | SMART Recorder displays the time elapsed during the recording.                                                                                                    |
|                       |                                                                                                    |                                                                                                    |

3. If you want to pause your recording, press **Pause** in SMART Recorder. To

resume recording, press **Record** in SMART Recorder.

4. After you complete the actions you want to record, press **Stop** in SMART Recorder.

The Save As dialog box appears.

### NOTE

If you want to exit without saving your recording, press **Cancel**, press **Yes** to confirm deletion, and then ignore the remaining steps of this procedure.

- 5. Type a file name.
- 6. If you want to save the recording in a different location, browse to the new location.
- 7. Press Save.

The *Completing Capture* dialog box appears while SMART Recorder creates the video file.

After SMART Recorder creates the video file, the *Recording Complete* dialog box appears. The information in this dialog box includes the file location of the recording, file size and duration of the recording.

- 8. If you want to view the recording after you close this dialog box, select **Play Recording**.
- If you want to share the recording with viewers who don't have SMART Video Player but you created the recording in the SMART Recorder video format, select Share Recording.
- 10. Press OK.

If you select Play Recording, the file plays in your default media player.

If you select **Share Recording**, the *Share Recording* dialog box appears. Create a Windows Media video file or a self-extracting file as described below.

To create a Windows Media video file or a selfextracting file 1. Create the recording as described above. Ensure you select the **Share Recording** option.

The Share Recording dialog box appears.

2. Select WMV to create a Windows Media video file, and then press Next.

OR

Select Self extracting to create a self extracting file, and then press Next.

- 3. Press Next.
- 4. Press **Browse**, browse to the location where you want to save the file, type a file name, and then press **Save**.
- 5. Press Next.
- 6. Press Finish.

### Sharing a Recording

If you want to share the recording with viewers who have SMART Notebook, create a recording as a SMART Recorder video file that they can play using SMART Video Player. If you want to share the recording with viewers who don't have SMART Notebook, create a Windows Media video file that they can play using Windows Media Player, or create a self-extracting file that they can play on any computer.

To convert a SMART Recorder video file 1. In the *SMART Recorder* window, select **Menu > Share Recording**.

The Share Recording dialog box appears.

2. Select WMV to create a Windows Media video file.

OR

Select Self extracting to create a self-extracting file, and then press Next.

- 3. Press Browse.
- 4. Browse to, and select, the SMART Recorder video file you want to convert, and then press **Open**.
- 5. Press Next.
- 6. If you want to change the converted file's location or name, press **Browse**, browse to the location where you want to save the file, type a file name, and then press **Save**.
- 7. Press Next.
- 8. Press Finish.

## **SMART Video Player**

SMART Video Player enables you play a video on your interactive screen and write notes over it in digital ink. You can play standard video files, or play videos from a connected video hardware device, such as a VCR or DVD player.

### NOTE

To use SMART Video Player, your computer must be running DirectX® version 8.1 or later. You can download DirectX from www.microsoft.com/downloads. If you're using a video hardware device, it must comply with DirectX and your video capture card must have DirectX support.

To start SMART VideoPress the SMART Board icon I in the notification area, and then select VideoPlayerPlayer.

SMART Video Player appears.

## Playing a Video File Using SMART Video Player

You can play files that are stored on your computer or you can access files on a website or network. If you connect your computer to a SMART interactive product and a video hardware source, such as a VCR or DVD player, you can play video files from the video hardware source on the interactive screen using SMART Video Player.

### NOTE

You can convert the signal from your VCR or DVD player into a format that your computer understands using a video capture card.

To play a video file1. Press File > Open in SMART Video Player, browse to and select the video file<br/>that you want to play, and then press Open.

OR

Press **File > Open URL** in SMART Video Player, type the address of the website or the network path in the **Open** box, and then press **OK**.

The video file opens and plays in SMART Video Player.

- 2. To pause the video, press Pause
- 3. To start the video, press Play
- 4. To stop the video, press Stop
- 5. To change the playback speed, select **Settings > Playback Speed**, and then select a playback speed from the list.

To play a video file from a Connected VCR or DVD Player 1. Select **Hardware** in SMART Video Player, and then select the video hardware source in the list.

| T | NOTE |
|---|------|
|   |      |

If the list doesn't include the hardware source, check your computer's and hardware source's connections.

The output of the selected video hardware source appears in SMART Video Player.

- 2. To pause the video, press Pause
- 3. To start the video, press **Play**
- 4. To stop the video, press Stop
- 1. Press **Pen Tool** *[*, and then write on the interactive screen.
- 2. To change the color of the digital ink, press **Pen Color** <sup>III</sup>, and then select a color from the palette.
- 3. To change the width of the digital ink, press **Pen Width** , and then select a width in the list.
- 4. After you finish writing, press **Select**

Press Capture to Notebook

Select Full Screen View

To clear your notes Press Clear the Notes

To write notes over the video frame in digital ink

To take a screen capture of the current video frame

To expand the video display

The video display expands to the largest possible area and the *Video Player* toolbar appears. This toolbar enables you to play and pause videos, take screen captures of the current video frame, write notes over the video frame in digital ink and clear your notes.

| Video | Player |   |
|-------|--------|---|
|       |        | X |

To exit Full Screen view, press Normal View

### NOTE

If your computer's video card doesn't support hardware acceleration, you're not able to change the view to 200% or Full Screen.

| To change the volume           | To change the volume, move the slider                                                                                                    |
|--------------------------------|----------------------------------------------------------------------------------------------------|
|                                | To mute the volume, press Mute Video                                                                                                    |
|                                | To restore the volume, press Mute Video 🙆 again.                                                                                                    |
| To close SMART Video<br>Player | Press the <b>Close</b> button 🛛 in SMART Video Player.                                                                                                    |
|                                | Changing SMART Video Player Settings<br>You can change SMART Video Player settings to control its behavior.                                                                                                    |
| To change SMART Video          | 1. Select Settings > Video Player Settings in SMART Video Player.                                                                                                    |
| Player settings                | The Video Player Settings dialog box appears.                                                                                                    |
|                                | 2. To display the SMART Video Player window on top of other windows at all times, select <b>Always on top</b> .                                                                                                    |
|                                | <ol> <li>To pause the video automatically when you pick up a pen tray pen (on interactive<br/>whiteboards) or select a pen tool button (on interactive pen displays), select<br/>Pause when tool(s) lifted.</li> </ol>                                        |
|                                | <ol> <li>To apply a fade effect to the digital notes you write over SMART Video Player,<br/>select Fade out notes. To set when and for how long SMART Video Player<br/>applies the effect, select times in the Begin after and Continue for lists.</li> </ol> |
|                                | <ol> <li>To hide the Video Player toolbar in Full Screen view after a defined number of<br/>seconds, select Remove toolbar in full screen mode. To set when the toolbar<br/>disappears, select a time in the After list.</li> </ol>                           |
|                                | <ol><li>To use the most recently selected video hardware source in future sessions,<br/>select Remember last hardware source.</li></ol>                                                                                                    |
|                                | 7. Press OK.                                                                                                    |
|                                | Creating and Playing a SMART Video Player Playlist<br>You can create a playlist of video files within SMART Video Player. This enables you<br>to locate and play a video file more easily.                                                                    |
| To create a playlist           | 1. If the playlist is hidden, select <b>View &gt; Show Playlist</b> .                                                                                                    |
|                                | <ol> <li>To add a video file to the playlist, select Play List &gt; Add, browse to and select the<br/>file, and then press Open.</li> </ol>                                                                                                    |

|                             | 3. | To add a previously created playlist to the playlist, select <b>Play List &gt; Add</b> , browse to and select the playlist, and then press <b>Open</b> . |
|-----------------------------|----|----------------------------------------------------------------------------------------------------|
|                             | 4. | To remove a video file from the playlist, select the video file, and then select <b>Play</b><br>List > Remove.                                           |
|                             | 5. | To remove all the video files from the playlist, select <b>Play List &gt; Remove All</b> .                                                               |
|                             | 6. | To reorganize the playlist, select a video file, and then press <b>Up</b> 1 or <b>Down</b> 🖳.                                                            |
|                             | 7. | To save the playlist, select <b>Play List &gt; Save Play List</b> .                                                                                      |
| To open a previously        | 1. | If the playlist is hidden, select View > Show Playlist.                                                                                                  |
| created playlist            | 2. | Select <b>Play List &gt; Add</b> , browse to and select the playlist, and then press <b>Open</b> .                                                       |
| To play a video file from a | Do | uble-press the video file in the playlist.                                                                                                    |
| playlist                    |    | ART Video Player plays the video file and then automatically plays the next video in the playlist.                                                       |

## SMART Keyboard

You can use the SMART Keyboard to type text. The SMART Keyboard eliminates the need for a physical keyboard.

To start the SMARTPress the SMART Board icon I in the notification area, and then select Keyboard.KeyboardThe SMART Keyboard appears.

## **Typing Text**

You can use the SMART Keyboard to type into the current program. You can also write in the SMART Keyboard's Write view, and then convert your writing into typed text. You can display the SMART Keyboard in the following views:

- Classic view displays a standard QWERTY keyboard layout.
- **Number Pad** view displays numbers and symbols for math calculations and equations.
- Write view converts written text to typed characters.
- Shortcut view displays keyboard shortcuts.
- Simple view displays the keys in alphabetical order.
- Simple Caps view displays the keys as capital letters in alphabetical order.

You can change the settings for each view.

To type text directly into a 1. If you haven't done so already, start the SMART Keyboard. program 2. If the SMART Keyboard includes a text editing area, press 🖄 to close it. 3. Place the cursor where you want to enter text in the program. 4. Press the keys on the SMART Keyboard. To write text in digital ink, 1. If you haven't done so already, start the SMART Keyboard. and then convert it to Place the cursor where you want to enter text in the active program or dialog box. 2. typed text in the program 3. If the SMART Keyboard doesn't include a text editing area, press 🐸 to display it. 4. Select Write in the list of views. 5. If you want to write capital letters or numbers, select Capitals or Numbers to improve the accuracy of the text recognition. 6. Write in the lower half of the SMART Keyboard. The SMART Keyboard converts your writing and displays it in the text editing area. NOTE Notebook software converts handwriting in English, French, German, Spanish, Italian, Portuguese and Dutch. 7. You can edit text in the text editing area: To replace a character in the text editing area, select it, and then press a \_ SMART Keyboard key. To insert an additional character in the text editing area, press the space between two characters so that a black triangle moves to indicate a new insertion point, and then press a SMART Keyboard key. To remove a character, select it, and then press the backspace key 8. Press Send. Select Classic, Number Pad, Write, Shortcut, Simple or Simple Caps in the list of To change the SMART Keyboard view views. To change SMART 1. Press Settings in SMART Keyboard. **Keyboard settings** The Keyboard Settings dialog box appears. 2. Select Click, Speech or No Sound to set a sound for each key press. 3. Select 101, 102 or 106 to set the number of keys in Classic view.

- 4. Select a time delay that indicates how long the SMART Keyboard waits before converting your writing into typed text in Write view.
- 5. Select Left or Right to position the keys in Shortcut view.
- 6. Select the SMART Keyboard transparency.
- 7. Select **Display Keyboard for system logon** if you want the keyboard to appear automatically when the computer starts.
- 8. Press OK.

## Using the Screen Shade

You can use a Screen Shade to cover the information on your screen and reveal it slowly. A Screen Shade helps you focus your audience's attention.

To use the Screen Shade1. Press the SMART Board icon SMART Tools > Screen Shade.

2. Press one side of the Screen Shade and drag it to cover and uncover the whiteboard area.

#### 🚺 TIP

If you want to quickly cover the entire screen, double-press the Screen Shade.

To remove the Screen Shade

## Press **Close** in the Screen Shade's upper right corner.

## Using the Spotlight

You can use the Spotlight during a presentation to draw attention to an area of the screen. You can move the Spotlight to different areas of the screen and change its shape.

### NOTE

When the Spotlight is open, you can write on and interact with screen elements in the Spotlight area only.

To use the Spotlight1. Press the SMART Board icon SMART Tools > Spotlight.

A highlighted area and the **Spotlight** icon was appear.

2. To move the highlighted area, press the **Spotlight** icon, and then drag it to another location on the screen.

|                        | 3. To make the Spotlight larger or smaller, press the edge of the highlighted area, and then drag it outward or inward.                                                                                                    |
|------------------------|----------------------------------------------------------------------------------------------------|
|                        | 4. To change the highlighted area's shape, press the <b>Spotlight</b> icon's menu arrow, select <b>Shape</b> , and then select <b>Ellipse</b> , <b>Rectangle</b> or <b>Star</b> .                                                      |
|                        | 5. To change the transparency of everything outside of the highlighted area, press<br>the <b>Spotlight</b> icon's menu arrow, select <b>Transparency</b> , and then select a<br>percentage of transparency or <b>Not Transparent</b> . |
| To close the spotlight | Press the <b>Spotlight</b> icon's menu arrow, and then select <b>Exit</b> .                                                                                                    |
|                        | Using the Magnifier<br>You can use the Magnifier during a presentation to draw attention to an area of the<br>screen.                                                                                                    |
| To use the Magnifier   | <ol> <li>Press the SMART Board icon in the notification area, and then select Other<br/>SMART Tools &gt; Magnifier.</li> </ol>                                                                                                    |
|                        | The <i>Magnifier</i> dialog box appears and displays a magnified image of a portion of the screen.                                                                                                    |
|                        | <ol> <li>To display a red border around the area displayed in the <i>Magnifier</i> dialog box, press</li> </ol>                                                                                                    |
|                        | To shade everything outside of this area, press                                                                                                    |
|                        | 3. To magnify a different area of the screen:                                                                                                    |
|                        | <ul> <li>Press , and then drag the hand in the Magnifier dialog box to another area of the screen. Use this option if you want to magnify one area of the screen while continuing to work in other parts of the screen.</li> </ul>     |
|                        | OR                                                                                                    |
|                        | <ul> <li>Press , and then press the area of the screen you want to magnify. Use this option if you want to magnify the area of the screen you're working in.</li> </ul>                                                                |
|                        | 4. To move the <i>Magnifier</i> dialog box, press its title bar, and then drag it to another area of the screen.                                                                                                    |
| To close the Magnifier | Press <b>Close</b> in the <i>Magnifier</i> dialog box.                                                                                                    |

## Using the Calculator

You can start your operating system's default calculator from the SMART Board icon.

| To start the calculator | Press the SMART Board icon 🖸 in the notification area, and then select Other |
|-------------------------|------------------------------------------------------------------------------|
|                         | SMART Tools > Calculator.                                                    |

## Using the Large Pointer

You can place a large pointer on the interactive screen to draw attention to a screen element or area.

To display the large<br/>pointer1. Press the SMART Board icon in the notification area, and then select Other<br/>SMART Tools > Pointer.

The large pointer appears.

2. To move the pointer, press and drag it to another location on the screen. It points in the direction that you drag it.

To remove the large Double-press the pointer.

Taking Screen Captures Using the Screen Capture Toolbar

The *Screen Capture* toolbar appears on top of active programs and Web browsers. It enables you to take a screen capture of an image in any window and automatically insert it on a page in a .notebook file.

To take a screen capture using the Screen Capture toolbar

- 1. Press the SMART Board icon in the notification area, and then select Other SMART Tools > Screen Capture Toolbar.
- 2. By default, each screen capture you take appears on a new page in your file. If you want to save the screen capture to the current page, clear the **Capture to new page** check box.
- 3. To take a screen capture of an area, window or screen you want to capture:

Press **Area Capture**, and then press and drag the cross hairs on the screen to define the area.

OR

Press Window Capture 1, and then select the window.

OR

Press Full Screen Capture in the Screen Capture toolbar.

### OR

Press **Freehand Capture** , and then press and drag the cross hairs on the screen to define the area.

An image of the area, window or screen appears on a page.

To close the Screen Capture toolbar Press **Close** in the *Screen Capture* toolbar.

## **Floating Tools**

The Floating Tools toolbar is a customizable collection of buttons that floats on top of other programs. The Floating Tools toolbar enables you to quickly access frequently-used tools and features.

The default Floating Tools toolbar enables you to write or draw, highlight, erase, draw lines, create shapes, right-click, start the SMART Keyboard, create .notebook files and undo a previous action. You can minimize the toolbar, hide it or move it to another area of the screen.

To open the Floating ToolsPress the SMART Board icon I in the notification area, and then select ShowtoolbarFloating Tools.

The following table describes the functions of each toolbar button in the default Floating Tools toolbar.

| ΤοοΙ | Name          | Action                       |  |
|------|---------------|------------------------------|--|
| k    | Select        | Left-click                   |  |
| ø    | Pen           | Write or draw in digital ink |  |
| /    | Highlighter   | Highlight in digital ink     |  |
|      | Eraser        | Erase digital ink            |  |
| 2    | Straight Line | Create a straight line       |  |
| 2    | Shape         | Add a shape                  |  |
| 9    | Right-Click   | Right-click                  |  |
|      | Keyboard      | Start SMART Keyboard         |  |

| Tool | Name      | Action                                                |
|------|-----------|-------------------------------------------------------|
| 1    | Notebook  | Create or open a .notebook file                       |
| 9    | Undo      | Reverse the effect of your previous action or command |
| ŝ.   | Customize | Customize the Floating Tools toolbar                  |

The following table describes the functions of each toolbar button that you can add to the Floating Tools toolbar. You can customize the toolbar so that it includes the tools you use most frequently.

| Tool | Name                             | Action                                           |
|------|----------------------------------|--------------------------------------------------|
| len  | Creative Pen                     | Write or draw in digital ink using creative pens |
|      | Shape Recognition                | Draw common shapes                               |
| 1    | Magic Pen                        | Open Magnifier or Spotlight                      |
| 8    | Bridgit Conferencing<br>Software | Create or join a Bridgit software conference     |
| Q    | Magnifier                        | Open a Magnification window                      |
| ĵ,   | Recorder                         | Start SMART Recorder                             |
| ò    | Screen Shade                     | Add a Screen Shade to the screen                 |
| ð    | Spotlight                        | Open a Spotlight window                          |
|      | Pointer                          | Display a large pointer                          |
| ê    | Welcome Center                   | Open the Welcome Center                          |
| e    | Screen Capture<br>Toolbar        | Open the Screen Capture toolbar                  |
|      | Area Capture                     | Take a screen capture of an area                 |

|                                            | Tool                                                                                                    | Name                        | Action                                                                                                    |  |
|--------------------------------------------|----------------------------------------------------------------------------------------------------|-----------------------------|----------------------------------------------------------------------------------------------------|--|
|                                            |                                                                                                    | Full Screen Capture         | Take a screen capture of a screen                                                                                                    |  |
|                                            |                                                                                                    | Freehand Capture            | Take a screen capture of a freehand area                                                                                                    |  |
|                                            |                                                                                                    | Print                       | Print the current screen to your computer's default printer                                                                                                    |  |
| To minimize the Floating<br>Tools toolbar  | Press <b>Minimize</b> In the Floating Tools toolbar.                                                                     |                             |                                                                                                    |  |
|                                            | The toolbar's tool buttons disappear, but the <b>Maximize </b> and <b>Move</b> difference buttons remain.                |                             |                                                                                                    |  |
|                                            | i NOTE                                                                                                    |                             |                                                                                                    |  |
|                                            | To display the toolbar's tool buttons, press <b>Maximize b</b> .                                                         |                             |                                                                                                    |  |
| To hide the Floating Tools<br>toolbar      | Press the SMART Board icon  I in the notification area, and then select Hide Floating Tools.                             |                             |                                                                                                    |  |
|                                            | The Floa                                                                                                    | ating Tools toolbar disappe | ears, including the Maximize and Move buttons.                                                                                                    |  |
| To show the Floating<br>Tools toolbar      | Press the SMART Board icon 💽 in the notification area, and then select Show Floating Tools.                              |                             |                                                                                                    |  |
| To move the Floating<br>Tools toolbar      | Press <b>Move</b> III in the Floating Tools toolbar, and then drag the toolbar to the new location.                      |                             |                                                                                                    |  |
|                                            | If the toolbar is maximized, you can move the toolbar anywhere on the display.                                           |                             |                                                                                                    |  |
|                                            | If the toolbar is minimized, it is locked to the left edge of the display. You can move it anywhere along the left edge. |                             |                                                                                                    |  |
| To customize the Floating<br>Tools toolbar | 1. Pres                                                                                                    | s Customize Floating To     | ools 🍣 in the Floating Tools toolbar.                                                                                                    |  |
|                                            | The                                                                                                    | Customize Floating Tools    | dialog box appears.                                                                                                    |  |
|                                            |                                                                                                    |                             | press an icon in the <i>Customize Floating Tools</i> the Floating Tools toolbar.                                                                                                |  |
|                                            |                                                                                                    | to the Floating Tools and t | e <b>Pen</b> , <b>Magic Pen</b> , <b>Shape Pen</b> or <b>Highlighter</b> icon<br>hen customize each icon with different properties,<br>icons with different digital ink styles. |  |
|                                            |                                                                                                    |                             | polbar, press its icon in the Floating Tools toolbar,                                                                                                    |  |

and then drag it to the Customize Floating Tools dialog box.

- 4. To rearrange the buttons, press an icon in the Floating Tools toolbar, and then drag it to a new position in the toolbar.
- 5. To add an additional column, press the + button.
- 6. To remove a column, press the button.

#### NOTE

SMART Notebook removes the column that is furthest to the right. It also removes the icons you've added to that column.

7. When you finish customizing the Floating Tools toolbar, press Done.

To restore the default Floating Tools toolbar 1. Press **Customize Floating Tools** 💝 in the Floating Tools toolbar.

The Customize Floating Tools dialog box appears.

- 2. Press Restore Defaults.
- 3. Press Done.

## Left-Clicking Using Floating Tools

You can use the Select tool in the Floating Tools toolbar to select (left-click).

#### NOTE

Press the **Select** button after using pen or drawing tools. Otherwise, SMART Notebook interprets your actions as pen strokes.

### To left-click using Floating Tools

- 1. Press Select <sup>1</sup> in the Floating Tools toolbar.
- 2. Press the interactive screen.

0

### Writing or Drawing Using Floating Tools

You can use the Pen tool in the Floating Tools toolbar to write or draw in digital ink.

|                                      |    | NOTE                                                                                 |
|--------------------------------------|----|--------------------------------------------------------------------------------------|
|                                      | 4. | Press Save Tool Properties.                                                          |
|                                      | 3. | Change the digital properties.                                                       |
| floating tool                        | 2. | The <i>Properties</i> dialog box appears.                                            |
| Floating Tools<br>To customize a Pen | 1. | Press <b>Pen</b> 🖉 in the Floating Tools toolbar, and then press <b>Customize</b> 🌇. |
|                                      | 2. | Write or draw on the interactive screen.                                             |
| To write or draw with                | 1. | Press <b>Pen</b> 🖉 in the Floating Tools toolbar.                                    |

You can customize the Highlighter, Shape Recognition and Magic Pen tools using a similar method.

## Highlighting Using Floating Tools

You can use the Highlighter tool in the Floating Tools toolbar to highlight in digital ink.

To highlight with Floating Tools

- 1. Press **Highlighter** *k* in the Floating Tools toolbar.
- 2. Press the area of the screen you want to highlight.

## Erasing Using Floating Tools

You can use the Eraser tool in the Floating Tools toolbar to erase digital ink.

1. Press Eraser *I* in the Floating Tools toolbar, and then select one of the To erase with Floating Tools available eraser sizes.

2. Press the digital ink you want to erase.

## Drawing Lines Using Floating Tools

You can use the Line tool in the Floating Tools toolbar to draw straight lines.

To draw straight lines using Floating Tools

- 1. Press Line 🧹 in the Floating Tools toolbar, and then select an available line style.
- 2. Press the screen where you want the line to start, and then drag to where you want the line to finish.

## Creating Shapes Using Floating Tools

You can use the Shape tool in the Floating Tools toolbar to add a shape to the interactive screen.

- To create shapes using **Floating Tools**
- Press **Shape** I in the Floating Tools toolbar, and then select a shape. 1.
- 2. Press the screen where you want to place the shape, and then drag until the shape is the size you want.

## Right-Clicking Using Floating Tools

You can use the Right-Click tool in the Floating Tools toolbar to right click.

To right-click using **Floating Tools** 

- 1. Press **Right-Click** *I* in the Floating Tools toolbar.
- 2. Press the interactive screen.

## Undoing Actions Using Floating Tools

You can use the Undo tool in the Floating Tools toolbar to undo the effect of a previous action.

To undo the effect of a previous action using Floating Tools 1. Press **Undo** <sup>1</sup> in the Floating Tools toolbar.

### NOTE

If you undo a previous action, you can redo the action by pressing the **Undo** button again.

## Instant Conferencing and Bridgit Software

Bridgit conferencing software is a client/server program that lets you share information with anyone, anywhere in the world.

### NOTE

For more information on installing, configuring and using Bridgit software, see the Bridgit software product documentation.

To create a Bridgit1. Press the SMART Board icon I in the notification area, and then select Instantsoftware conferenceConferencing.

The Instant Conferencing Using Bridgit window appears.

2. Press Share SMART Board.

The Create Conference dialog box appears.

- 3. Type a conference name.
- 4. Type a password, and then confirm the password.
- Type your name or a name that identifies the interactive product to conference participants.
- 6. Press OK.

Your desktop is now available for sharing.

## **To join a conference** 1. Press the **SMART Board** icon **I** in the notification area, and then select **Instant Conferencing**.

The Instant Conferencing Using Bridgit window appears.

2. Press Join a Conference.

The Bridgit Conferencing Software window appears.

3. Select the conference you want to join, and then press Join.

To configure conference<br/>settings1.Press the SMART Board iconImage: Image: Image:

The Instant Conferencing Using Bridgit window appears.

2. Press Configure Conferencing Settings.

The Automatic Update dialog box appears.

- 3. Type the Server Name.
- 4. Type your Account Name and Account Password.

### NOTE

If Bridgit server software is installed on your organization's conferencing server, you don't need to type an account name and password.

5. Press OK.

# Chapter 5 Control Panel Settings

You can use SMART Notebook's control panel to customize the behavior of SMART Notebook and your SMART product.

You can use the control panel to access and change SMART hardware settings, including pen, eraser and button settings, orientation level, video arrangement, and more. You can also use the control panel to view Ink Aware preferences, orient the interactive screen, change language settings and connect to mobile and wireless devices.

**To open the control panel** Press the **SMART Board** icon **I** in the notification area, and then select **Control Panel**.

## **Changing SMART Hardware Settings**

You can use SMART Notebook's control panel to access and change settings for pens, buttons, video arrangement, orientation precision and more.

To change Pen settings 1. Open the SMART Notebook control panel.

The control panel appears.

2. Press SMART Hardware Settings.

The upper area of the control panel displays an image of the SMART product connected to the computer.

- 3. If your computer is connected to more than one SMART product, the upper area of the control panel displays an image of each SMART product. Press the image of the product with the settings you want to change.
- 4. Select **Pen and Button Settings** in the list.
- 5. Press a pen tool button to customize the pen (on interactive whiteboards) or the pen tool button (on interactive pen displays) of that color.

The Properties dialog box appears.

6. Adjust the color, thickness, line end, line style and transparency.

- 7. Press Save Tool Settings to save your settings.
- 8. Repeat steps 5 through 7 if you want to customize other pens (on interactive whiteboards) or pen tool buttons (on interactive pen displays).
- 9. Press **OK** to close the control panel.
- To change Eraser Settings 1. Open the SMART Notebook control panel.

The control panel appears.

2. Press SMART Hardware Settings.

The upper area of the control panel displays an image of the SMART product connected to the computer.

- 3. If your computer is connected to more than one SMART product, the upper area of the control panel displays an image of each SMART product. Press the image of the product with the settings you want to change.
- 4. Select Pen and Button Settings in the list.
- 5. Press Eraser Settings

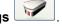

- 6. Select an eraser size.
- 7. Press OK to save your settings.
- 8. Press **OK** to close the control panel.

1. Open the SMART Notebook control panel.

## To change the button settings

The control panel appears.

2. Press SMART Hardware Settings.

The upper area of the control panel displays an image of the SMART product connected to the computer.

- 3. If your computer is connected to more than one SMART product, the upper area of the control panel displays an image of each SMART product. Press the image of the product with the settings you want to change.
- 4. Select Pen and Button Settings in the list.
- 5. Press Button Settings
- 6. Select settings for each button that you can customize on your interactive product.
- 7. Press OK to save your settings.
- 8. Press OK to close the control panel.

## Changing the Orientation Level

To change the orientation level

- on 1. Open the SMART Notebook control panel.
  - The control panel appears.
  - 2. Press SMART Hardware Settings.

The upper area of the control panel displays an image of the SMART product connected to the computer.

- If your computer is connected to more than one SMART product, the upper area of the control panel displays an image of each SMART product. Press the image of the product with the settings you want to change.
- 4. Select Orientation/Alignment Settings in the list.
- 5. Select the orientation precision level you want.
  - The Quick orientation uses four alignment points and is suitable for most purposes. You can perform a Quick orientation to re-orient the interactive product with minimal interruption.
  - The **Standard** orientation uses nine alignment points and provides a slightly higher level of accuracy.
  - The Wide orientation uses 12 alignment points and is suitable for wide screen products.
  - The Fine orientation uses 20 alignment points and is suitable for programs that require precise control.

#### NOTE

Some orientation levels aren't available on some SMART products.

6. Press **OK** to close the control panel.

### **Changing Mouse Settings**

Like a mouse, your SMART product's interactive screen acts as an input device. You can change SMART hardware settings to customize the behavior of your SMART product, including how it interprets the way you press the interactive screen.

To change mouse settings 1. Open the SMART Notebook control panel.

The control panel appears.

2. Press SMART Hardware Settings.

The upper area of the control panel displays an image of the SMART product connected to the computer.

- 3. If your computer is connected to more than one SMART product, the upper area of the control panel displays an image of each SMART product. Press the image of the product with the settings you want to change.
- 4. Select Mouse Settings in the list.
- 5. If you want to, move the slider to change the size of the double-click zone, which makes it easier or harder to double-press.
- 6. If you want to, select a check box to activate the following features:
  - Enable Mouse Assist makes it easier to activate scroll bars, Close buttons and other program buttons.
  - Enable Hover enables you to hover over an icon to display a description of the icon if your interactive screen uses DViT<sup>™</sup> technology.
  - Multiple Touch Mode improves the interactive product's ability to interpret multiple touches if your interactive screen uses DViT technology and has three cameras.
  - Enable Mouse Gestures enables gestures if your interactive screen uses DViT technology. That is, you can use two fingers to right-click, middle-click and scroll.
  - Enable Touch and Hold enables pressing and holding the interactive screen to open the right-click menu.
  - Enable Pop-Up Messages enables messages, such as the right-click and the Restore Writing pop-up messages.
- 7. Press **OK** to close the control panel.

### **Enabling Touch Recognition**

#### NOTE

This feature is available only with SMART Board 600 series interactive whiteboards purchased in 2009 or later.

Touch Recognition enables you to pick up a pen tray pen, and then write, select or erase without replacing the pen. SMART Notebook interprets your intent when you press the screen based on the size of the contact area. Customize Touch Recognition's sensitivity to suit your style of pressing the screen.

To determine if your interactive whiteboard supports Touch Recognition 1. Open the SMART Notebook control panel.

The control panel appears.

2. Press SMART Hardware Settings.

The upper area of the control panel displays an image of the SMART product connected to the computer.

- If your computer is connected to more than one SMART product, the upper area of the control panel displays an image of each SMART product. Press the image of the product with the settings you want to change.
- 4. Select Hardware Info and Settings in the list.
- 5. The information on this page includes the serial number for the controller in your interactive whiteboard. If the serial number ends in -F, your interactive whiteboard supports Touch Recognition.

#### NOTE

The serial number for the controller in your interactive whiteboard is not the same as the serial number for the interactive whiteboard itself.

# To enable Touch<br/>Recognition1. Open the SMART Notebook control panel.The control panel appears.

### 2. Press SMART Hardware Settings.

The upper area of the control panel displays an image of the SMART product connected to the computer.

- If your computer is connected to more than one SMART product, the upper area of the control panel displays an image of each SMART product. Press the image of the product with the settings you want to change.
- 4. Select Mouse Settings in the list.
- 5. Select the Automatic Input Detection check box.

#### NOTE

To disable Touch Recognition, clear the **Automatic Input Detection** check box.

- 6. If you want to change how SMART Notebook interprets your intent when you press the screen, press **Input Detection Settings**, and then move the sliders as follows:
  - a. If you move the left slider to the right, SMART Notebook interprets a wider range of contact area sizes as an attempt to erase digital ink.
  - b. If you move the right slider to the left, SMART Notebook interprets a wider range of contact area sizes as an attempt to write or draw in digital ink.

SMART Notebook interprets every size of contact area between these two sliders as an attempt to left-click.

c. Pick up a pen tray pen, and then press within the square below the sliders using the pen, your finger, and then your palm. If the Touch Recognition's sensitivity is appropriate for your style of pressing the screen, you can write with the pen, select with your finger and erase with your palm. If SMART Notebook misinterprets your intent when you press the screen on any of these occasions, adjust the sliders as detailed above.

### NOTE

To reset automatic input detection's default settings, press **Defaults**.

- d. Press OK to save your settings.
- 7. Press **OK** to close the control panel.

### Changing the Video Output Arrangement

If you're splitting or stretching a computer image across multiple interactive screens, you must change SMART hardware settings to customize the behavior of your SMART products, including how you want to arrange the video output.

To change the video1.Open the SMART Notebook control panel.

arrangement

The control panel appears.

- 2. Press SMART Hardware Settings.
- 3. The upper area of the control panel displays an image of each SMART product. Press the image of the product with the settings you want to change.
- 4. Select Arrange Video Output in the list.
- 5. Select Override video output arrangement.

#### NOTE

To disable this option, clear the **Override video output arrangement** check box.

- 6. Select the number of **Columns** and **Rows** you want to use in the video output arrangement. In this way, you can operate multiple SMART interactive products using the same computer. You can split the computer's display over two or more interactive screens, or you can view some programs and windows on one interactive screen and other program and windows on another.
- 7. Enable Multiple Touch mode.
- 8. Orient each interactive product.

### Changing the axis

If your SMART product uses DViT technology, you can edit SMART hardware settings to change your product's axis. When you change the axis, the orientation of the interactive screen changes from horizontal (landscape) to vertical (portrait) mode and vice versa.

### 🕝 IMPORTANT

Change the product's advanced settings only if asked to do so by SMART Technical Support.

### NOTE

You may also need screen-rotation software to rotate the portrait image so that it fits correctly on the display.

## Setting Up Icon Strips

You can set up tool strips, display control strips or custom icon strips on SMART products that support them. Icon strips make it easier to access display, writing and drawing features from the interactive screen.

You can change SMART hardware settings to customize the behavior of icon strips. You can change the behavior of icons, reposition icon strips or remove icon strips at any time.

 To set up an icon strip
 1. Position the tool strip or custom icon strip inside the black border on the left, right or bottom edge of the interactive product.

### 🚺 TIP

Make sure that the edge of the tool strip is aligned with the frame of the interactive product.

2. Open the SMART Notebook control panel.

The control panel appears.

3. Press SMART Hardware Settings.

The upper area of the control panel displays an image of the SMART product connected to the computer.

- 4. If your computer is connected to more than one SMART product, the upper area of the control panel displays an image of each SMART product. Press the image of the product with the settings you want to change.
- 5. Select Set Up Icon Strips from the drop-down list.
- 6. Press Add.

The Available Strips dialog box appears.

- 7. Select **Tool Strip** or **Custom Icon Strip**, and then press **OK** to display the calibration screen.
- 8. Follow the on-screen instructions to define the corners of the icon strip.
- 9. If you're setting up a tool strip, press **OK** to close the control panel.

If you're setting up a custom icon strip, a list of available tools appears. These available tools are organized into four tabs: Launch, General, Tools and Display.

- a. If you want to add a tool in the **Available Tools** list to the icon strip, press its icon, and then press **Add** to move it to the **Current Toolbar** list.
- b. If you want to add a program button to the icon strip that isn't included in the Available Tools list, press Browse, select the program's executable file, and then press Open.
- c. If you want to add a link to a Web page to the icon strip, press Link to website, type the Web address, and then press OK.
- d. If you want to remove an icon from the **Current Toolbar** list, select the icon, and then press **Remove**.
- e. If you want to rearrange the order of the tools, select a tool in the **Current Toolbar** list, and then press **Move Up** or **Move Down**.
- f. Press OK to confirm your selection.
- g. Press OK to close the control panel.

#### NOTE

- You can include up to 11 icons in the Current Toolbar list.
- You can change the behavior of the icons at any time. Select Set Up Icon Strips from the drop-down list as detailed in the previous procedure and press Edit.
- You can change the positioning of the icons at any time. Select Set Up Icon Strips from the drop-down list as detailed in the previous procedure and press Position Strip.
- **To remove icon strips** 1. Physically remove the strip.
  - 2. Open the SMART Notebook control panel.

The control panel appears.

#### 3. Press SMART Hardware Settings.

The upper area of the control panel displays an image of the SMART product connected to the computer.

- 4. If your computer is connected to more than one SMART product, the upper area of the control panel displays an image of each SMART product. Press the image of the product with the settings you want to change.
- 5. Select Set Up Icon Strips in the list.
- 6. Select the strip you want to remove.
- 7. Press Remove.
- 8. Press **OK** to close the control panel.

### Viewing a List of Ink Aware Programs

When you write and draw in digital ink on your interactive screen, the saving methods available to you depend on whether the program is lnk Aware. If a program is lnk Aware, you can insert your notes into the program as text or insert your drawings as images.

To view a list of Ink Aware 1. Open the SMART Notebook control panel.

programs

The control panel appears.

- 2. Press Configure SMART Tools.
- 3. Press Ink Aware Program Settings.

The Aware window appears.

If a check mark appears in the **Aware Enabled** column, the program is currently Ink Aware.

If the program is currently open, **Running** appears in the **Status** column.

**To disable Ink Aware** 1. Open the SMART Notebook control panel.

The control panel appears.

- 2. Press Configure SMART Tools.
- 3. Press Ink Aware Program Settings.

The Aware window appears.

If a check mark appears in the **Aware Enabled** column, the program is currently Ink Aware.

If the program is currently open, Running appears in the Status column.

- 4. To disable lnk Aware for a program, clear the check box in the **Aware Enabled** column.
- 5. To disable Ink Aware for all software programs, press the Clear All button.
- 6. Press OK.

### NOTE

To enable lnk Aware for all programs, open the *Aware* dialog box, and then press **Select All**.

### Orienting the Interactive Screen

You must configure and align SMART Notebook to respond accurately when you press the interactive screen. You can provide this information by performing an orientation: a simple process of pressing firmly and precisely on a target displayed on the screen.

Although the interactive screen is oriented by default, you can orient it again to ensure precision.

To orient the interactive<br/>screen1.Open the SMART Notebook control panel, and then press Orient/Align the<br/>SMART Product.

Targets appear on the screen.

 Press the center of each target in the order indicated on the screen. The computer registers the point on the interactive whiteboard where you remove your finger or pen from the screen surface.

The orientation procedure involves touching four, nine, twelve or twenty targets, depending on the orientation level you select.

### NOTE

- To effectively orient the interactive screen, press an area near each target, and then slide your finger or pen to the center of each target's cross hairs before removing it. Keep your finger or pen at a right angle to the screen.
- You can re-orient a target by pressing the two pen tray buttons simultaneously or the left arrow key on the keyboard.
- If you want to close the orientation screen before finishing the orientation procedure, press ESC. Otherwise, the orientation screen closes after you press the last target.

### **Changing Languages**

You can switch the language of the SMART Notebook interface if your language requirements change.

If the language you want doesn't appear in the list, you may be able to install additional language files, and then switch SMART Notebook to this language.

To change languages1.Open the SMART Notebook control panel.

The control panel appears.

### 2. Press Language Settings.

The Language Setup dialog box appears.

3. Select **All Listed Applications** to change the language for all the programs in the list.

OR

Select a program in the list to change the language for this program only.

- 4. Select a language in the list.
- 5. Press OK.

To download and install languages from the Internet 1. Open the SMART Notebook control panel.

The control panel appears.

2. Press Language Settings.

The Language Setup dialog box appears.

- 3. Press Update Languages.
- 4. Select the language or languages you want to update, and then press **Check for Updates**.

Your computer downloads the files. SMART Notebook automatically installs the files, and then a *Language changes are complete* message appears.

- 5. Press **OK** to close the *Language Setup* dialog box.
- 6. Press **OK** to close the control panel.

# Chapter 6 Troubleshooting

## Updating SMART Notebook

SMART Notebook automatically checks for available updates from www.smarttech.com once a month. You can set SMART Notebook to check for updates more or less frequently. You can also manually update SMART Notebook.

### NOTE

Your computer must have access to the Internet for these procedures.

- To change the automatic update settings
- 1. Open the Welcome Center.
- 2. Press the Help/Support tab.
- 3. Press Check for Updates.

The SMART Product Update dialog box appears.

- 4. Select the frequency with which your computer checks for updates in the **Check** for updates automatically every list.
- 5. Press Close to close the SMART Product Update dialog box.

### To manually update SMART Notebook

- 1. Open the Welcome Center.
- 2. Press the Help/Support tab.
- 3. Press Check for Updates.

The SMART Product Update dialog box appears.

- 4. Select Notebook software, and then press Update.
- 5. Press Close to close the SMART Product Update dialog box.

## **Troubleshooting Connections**

The SMART Notebook control panel includes a connection wizard for troubleshooting problems with the connection between your computer and your SMART product.

To troubleshoot<br/>connections1. Open the SMART Notebook control panel.The control panel appears.

### 2. Press Connection Wizard.

3. Follow the on-screen instructions.

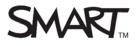

## SMART Technologies

Corporate Headquarters 3636 Research Road NW Calgary, AB T2L 1Y1 CANADA

www.smarttech.com/support www.smarttech.com/contactsupport Support +1.403.228.5940 or Toll Free 1.866.518.6791 (U.S./Canada)